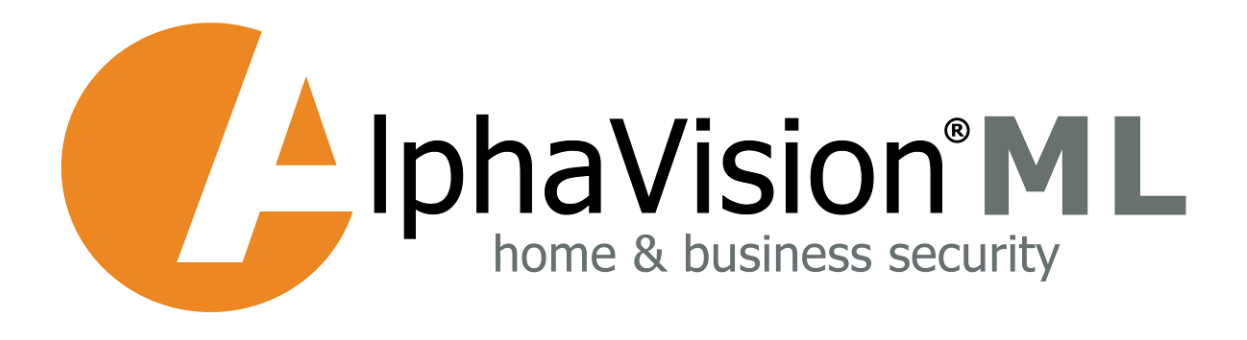

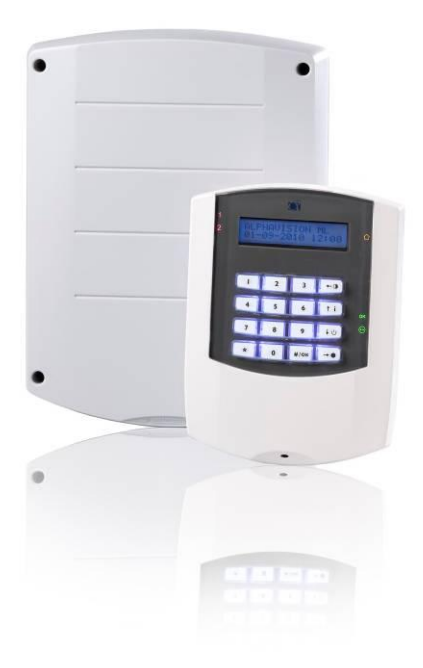

*Handleiding voor de gebruiker*

<span id="page-1-0"></span>

# **INHOUDSOPGAVE**

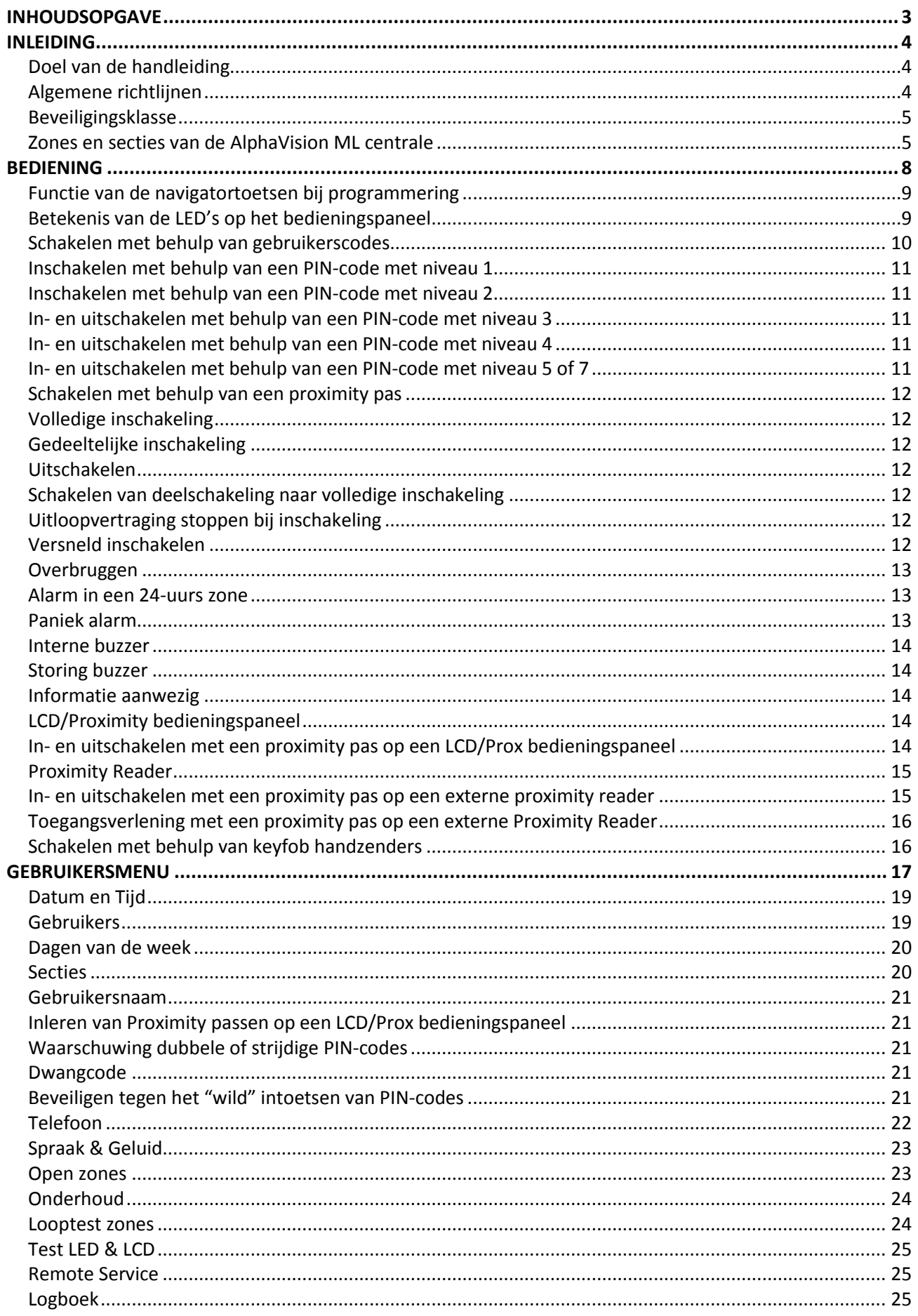

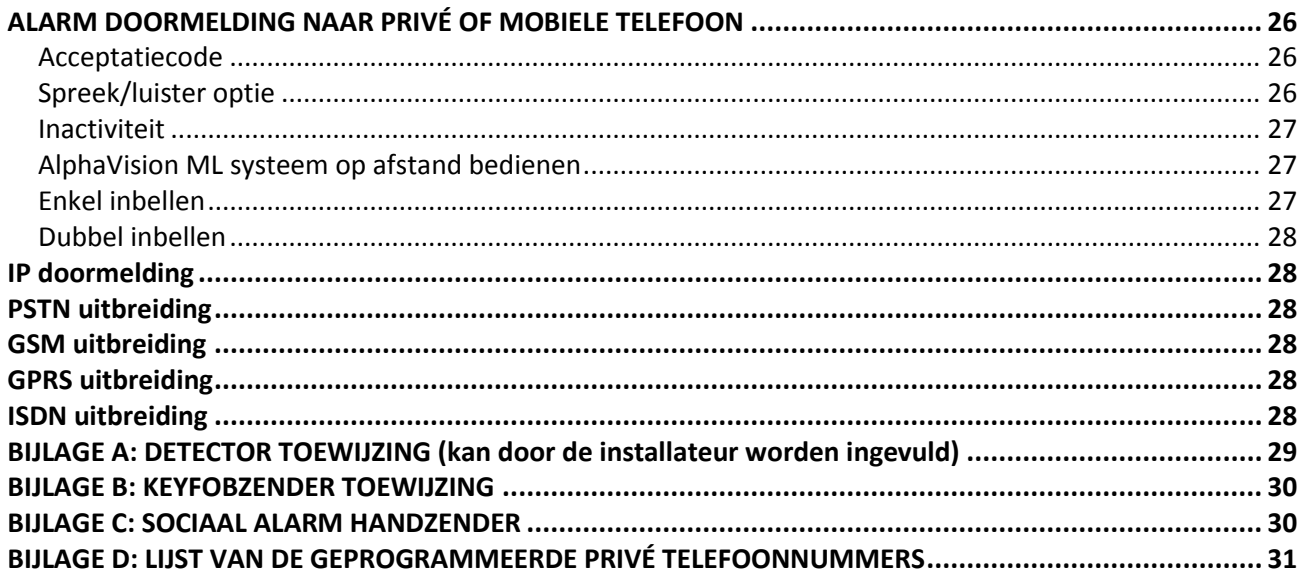

# <span id="page-3-0"></span>**INLEIDING**

### <span id="page-3-1"></span>**Doel van de handleiding**

Het doel van deze handleiding is om de gebruiker wegwijs te maken in de bediening van de AlphaVision ML beveiligingsinstallatie. Verder wordt uitleg gegeven over het bedienen en omgaan met de centrale. Tenslotte wordt het uitvoeren van speciale functies uitgelegd. Dergelijke functies zijn alleen uit te voeren door de hoofdgebruiker.

### **Algemene richtlijnen voor het gebruik van de AlphaVision ML**

Raak nooit in paniek wanneer het alarm afgaat. Schakel rustig het systeem uit aan de hand van uw PIN code, proximity pas of met behulp van uw draadloze keyfob handzender en blijf kijken naar de informatie die op het LCD display wordt getoond.

Het systeem werkt met een bedieningspaneel dat is voorzien van een LCD display, sectie LED's en status LED's. Gezamenlijk geven deze informatie over de status van uw systeem. Indien de informatie op de display niet duidelijk is, raadpleeg dan eerst de gebruikershandleiding.

Geef nooit uw gebruikerscode, proximity pas of keyfob handzender aan een andere gebruiker, dit kan leiden tot vervelende situaties.

Indien er een storing optreedt, raadpleeg dan eerst de gebruikershandleiding. Indien de storing aanhoudt neem dan direct contact op met uw installateur. Uw installateur zal u verdere instructies geven. Noteer belangrijke gebeurtenissen (oneigenlijk alarm, bedieningsfout etc.) in een logboek inclusief zonenummer, de datum en de tijd. Bij de jaarlijkse onderhoudsbeurt kan de installateur wellicht maatregelen nemen om de ontstane situaties te voorkomen in de toekomst.

De AlphaVision ML centrale is ontworpen en gekeurd volgens de Europese normen aangaande stabiliteit, betrouwbaarheid en ongevoeligheid voor elektrische storingen van buitenaf.

### <span id="page-3-2"></span>**Algemene richtlijnen**

De AlphaVision ML centrale wordt gebruikt bij het signaleren en doormelden van inbraak, brand, overval, sabotage en sociale alarmering. De AlphaVision ML beveiligingscentrale kan in- en uitgeschakeld worden door middel van een Pincode of proximity pas afhankelijk van het type bedieningspaneel. Indien het systeem is uitgebreid met een draadloze uitbreidingsmodule kan met één of meerdere draadloze keyfobzenders het systeem in of uitgeschakeld worden. Het LCD of LCD/PROXIMITY bedieningspaneel is voorzien van numerieke toetsen en navigator toetsen. De numerieke toetsen worden gebruikt voor het inen uitschakelen van het systeem. De navigator toetsen worden gebruikt voor het in- en uitschakelen van het systeem en tevens om te navigeren door het gebruikersmenu. Beide type bedieningspanelen zijn voorzien van sectie LED's, status LED's en een geïntegreerd LCD display om de gebruiker informatie te geven over de status van het systeem.

Het AlphaVision ML beveiligingssysteem is een geavanceerd elektronisch apparaat dat door de installateur vakkundig is aangesloten en in bedrijf gesteld is. Dit apparaat wordt de 'centrale' genoemd. Op de centrale worden de detectie componenten, optische en akoestische alarmgevers zoals flitsers en sirenes en alarm doormelding aangesloten. De AlphaVision ML is voorzien van een geïntegreerde IP kiezer die wordt aangesloten op een vrije LAN poort van uw breedband modem/router voor doormelding van alarmen naar een meldkamer. Indien alarmen doorgemeld moeten worden naar privé (mobiele) telefoonnummers dan dient de AlphaVision ML uitgebreid te worden met een PSTN (analoog) of GSM kiezer.

Een detector wordt ook wel een "sensor" of "oog" genoemd. Een detector is een apparaat dat ontworpen is om een bepaald verschijnsel op te merken. Zo zijn er bijvoorbeeld detectoren om brand te detecteren. Zodra een dergelijk detector rook waarneemt, zal deze detector dit melden aan de centrale. Verder zijn er detectoren die beweging registreren in een bepaalde ruimte en dit vervolgens doorgeven aan de centrale. Op ramen en deuren worden vaak magneetcontacten geplaatst om te signaleren wanneer een deur of raam open of dicht gaat.

Wanneer de centrale een signaal ontvangt van een detector, zal de centrale verdere acties ondernemen, bijvoorbeeld alarmgevers activeren en bellen naar de meldkamer of privé telefoonnummers. De detectoren worden aangesloten op de centrale, om bij detectie een signaal naar de centrale te sturen. Elke detector wordt op een eigen ingang op de centrale aangesloten, ook wel "groep" of "zone" genoemd.

### <span id="page-4-0"></span>**Beveiligingsklasse**

De AlphaVision ML centrale voldoet aan de Europese norm EN50131-1 volgens "grade 2 – low to medium risk" en "environmental class II – Indoor general"

#### <span id="page-4-1"></span>**Zones en secties van de AlphaVision ML centrale**

De AlphaVision ML centrale beschikt standaard over 12 bekabelde zones en kan uitgebreid worden tot maximaal 44 bekabelde zones of 32 draadloze zones, oftewel maximaal 32 of 44 "sensoren" die allemaal apart op het centrale worden aangesloten en informatie aan het centrale doorgeven bij een bepaald verschijnsel.

Verder kent de AlphaVision ML maximaal 4 **secties**. Secties worden ook wel "blokken" of "partities" genoemd. Een sectie bestaat uit één of meerdere zones (sensoren) en wordt gebruikt om een bepaald gedeelte van het gebouw, winkel of woonhuis onafhankelijk van de rest in en uit te schakelen. De secties worden op het LCD display van het bedieningspaneel weergegeven in de vorm van cijfers, bij de AlphaVision ML zijn dit de cijfers **1 t/m 4**. Links naast het LCD display zijn 4 sectie LED's ook aangeduid met de cijfers 1 t/m 4.

De 4 secties (partities) in de AlphaVision ML kunnen onafhankelijk van elkaar in- en uitgeschakeld worden. In/uitschakeling geschiedt met een Pin-code, proximity pas of keyfob handzender. Welke en hoe sectie(s) worden in/uitgeschakeld is afhankelijk van de kenmerken die zijn toegewezen aan de desbetreffende Pincode of proximity pas. Het bedieningspaneel is ook voorzien van navigator toetsen (rechter 4 toetsen). Via de navigator toetsen zijn 2 simpele inschakelingen mogelijk; een totale inschakeling of een deelschakeling, ook wel TOTAAL en DEEL genoemd. Indien de gebruiker thuis is, kan een gedeelte (DEEL) van de installatie ingeschakeld worden (bijvoorbeeld sectie 1 & 2). Op deze manier ontstaat een veilige situatie maar toch voldoende bewegingsvrijheid in en bedrijf of huis. Indien de gebruiker zijn pand of huis verlaat kan vervolgens het volledige (TOTAAL) systeem ingeschakeld worden (bijvoorbeeld sectie 1, 2, 3 & 4) door eenvoudig op de TOTAAL toets te drukken. Voor beide inschakeltoetsen (Deel en Totaal) is ook te programmeren dat bij inschakeling geen gebruikerscode nodig is. Uiteraard dient bij uitschakeling altijd een gebruikerscode ingetoetst te worden. De installateur zal tijdens het programmeren aangeven welke secties en dus zones actief zijn in de DEEL of TOTAAL schakeling.

Zowel rechts als links van het LCD display op het bedieningspaneel bevinden zich status LED's.

De LED's 1, 2, 3, en 4 aan de linkerzijde van het LCD display geven aan welke sectie(s) zijn in- of uitgeschakeld. Indien alle LED's zijn gedoofd, is het systeem uitgeschakeld. Indien één of meerdere LED's branden, dan is het systeem geheel of gedeeltelijk ingeschakeld. Niet elke situatie zal alle 4 secties nodig hebben. Indien het systeem gedeeltelijk (DEEL) of totaal (TOTAAL) is ingeschakeld middels de navigator toetsen dan is dit extra zichtbaar met behulp van de status LED's (rechts naast het LCD display). De betekenis van alle status LED's wordt verderop in deze handleiding besproken.

Een voorbeeld van sectie indeling is als volgt:

Een installatie van een woonhuis heeft bijv. 8 zones. De zones 1 t/m 6 worden gebruikt voor detectiepunten op de begane grond en zijn toegekend aan sectie 1. Zones 7 en 8 worden gebruikt op de 1e verdieping en zijn toegekend aan sectie 2. Als de bewoners weggaan dan dienen beide secties (1&2) ingeschakeld te worden zodat alle sensoren actief zijn. Als de bewoners naar bed gaan, zal gebruik gemaakt worden van een deelschakeling waarbij alleen sectie 1 wordt ingeschakeld zodat alleen zones 1 t/m 6 actief zijn. Door een deelschakeling is het mogelijk om op de 1<sup>e</sup> verdieping vrij rond te lopen zonder alarm te veroorzaken.

Tijdens installatie zal de installateur voor elke zone een zogenaamde 'zone type' definiëren. Het zone type is afhankelijk van de toegepaste detector en de locatie van de detector. De volgende zone types zijn mogelijk in de AlphaVision ML centrale:

Een **directe zone** kent geen in- en uitloopvertragingen en zal, indien het systeem is ingeschakeld, direct een alarm veroorzaken, indien er een beweging wordt gedetecteerd in deze zone.

Een **vertraagde zone** heeft een in- en uitloopvertraging. De vertragingstijden zijn vrij programmeerbaar. Indien het systeem is ingeschakeld en er wordt beweging geconstateerd in een vertraagde zone dan zal eerst een inloopvertraging gelden waarin het systeem moet worden uitgeschakeld. Indien het systeem niet binnen de vertragingstijd wordt uitgeschakeld, zal de AlphaVision ML alarm geven. Afhankelijk van de programmering mag een vertraagde zone openstaan (bijvoorbeeld voordeur open) tijdens inschakeling.

Een **nooddeur** zone is een zone die wordt toegepast voor de beveiliging van nooddeuren. Een nooddeur zone is van het type '24-uur luid' en zal bij een uitgeschakeld systeem alleen het geprogrammeerde 'alarm' uitgangen activeren. Indien het systeem wordt ingeschakeld dan zullen zowel het alarm uitgangen als de kiezer geactiveerd worden.

Een **24-uurs zone** is altijd actief, onafhankelijk of het systeem in- of uitgeschakeld is. Dergelijke zones worden toegepast voor bijvoorbeeld glasbreukdetectoren of noodknoppen. De AlphaVision ML kent een 24 uurs luid en een 24-uurs stil zone type. Het verschil tussen beide types is dat er bij een 24-uurs luid zone naast een alarm doormelding tevens de sirene wordt geactiveerd. Bij een 24-uurs stil zone type zal bij alarm alleen een doormelding plaatsvinden en geen sirene geactiveerd worden.

Een **brand zone** is van het type '24-uurs luid' en is altijd actief, onafhankelijk of het systeem is in- of uitgeschakeld. Een brand zone spreekt voor zich en wordt toegepast indien brandmelders worden aangesloten op de AlphaVision ML centrale. Indien een brand zone wordt geactiveerd dan is een afwijkend sirene geluid via de LS uitgang hoorbaar, de zgn. slow-whoop.

Een **sociaal alarm zone** is van het type '24-uurs stil' en kan gebruik worden indien handzenders voor sociaal alarmering worden toegepast. Indien het wenselijk is dat de gebruiker geattendeerd moet worden bij het indrukken van de handzender, dan kan de AlphaVision ML uitgebreid te worden met een spraak opsteekprint en een bedieningspaneel met geïntegreerde speakers, een speakerphone of externe speaker. Via de speaker zal een spraaktekst hoorbaar zijn elke keer als de handzender wordt ingedrukt.

Een **overval zone** is van het type '24-uurs stil' en wordt toegepast indien noodknoppen voor overval alarmering worden toegepast. Indien een overval zone wordt geactiveerd zal alleen een stil alarmmelding plaatsvinden naar een meldkamer of privé telefoon. Er zullen geen meldingen in de display van het bedieningspaneel verschijnen of externe alarmgevers geactiveerd worden.

Een **sabotage zone** is van het type '24-uurs luid' en wordt toegepast indien er sprake is van een sabotage situatie (bijv. kapje van de detector is geopend).

Een **follower zone** zal, afhankelijk van het feit of er vertragingstijd loopt, direct of vertraagd reageren. Indien een vertragingstijd loopt zal de follower zone ook vertraagd zijn, indien er geen vertragingstijd loopt dan zal de follower zone direct reageren. Follower zones worden alleen in specifieke situaties toegepast.

Een **follower vertraagd zone** is gelijk aan een normale follower zone met als verschil dat een 'follower vertraagd' te allen tijde als vertraagd zone reageert indien het systeem gedeeltelijk (DEEL) is ingeschakeld. Het systeem dient middels de DEEL toets ingeschakeld te worden en de installateur zal rekening houden met welke sectie(s) worden ingeschakeld in de deelschakeling.

Een **technisch alarm zone** is van het type '24-uurs stil' en is altijd actief, onafhankelijk of het systeem is inof uitgeschakeld. Een technisch alarm zone wordt toegepast om technische storingen door te melden zoals bijvoorbeeld "CV storing".

Een **gas alarm zone** is van het type '24-uurs luid' en is altijd actief, onafhankelijk of het systeem is in- of uitgeschakeld. Een gas alarm zone wordt toegepast om een alarmmelding te creëren indien koolmonoxideen/of gasmelders worden toegepast.

Een **water alarm zone** is van het type '24-uurs luid' en is altijd actief, onafhankelijk of het systeem is in- of uitgeschakeld. Een water alarm zone wordt toegepast om een alarmmelding te creëren indien watersensors worden toegepast.

Een **temperatuur alarm zone** is van het type '24-uurs luid' en is altijd actief, onafhankelijk of het systeem is in- of uitgeschakeld. Een temperatuur alarm zone wordt toegepast om een alarmmelding te creëren indien de aangesloten temperatuur sensors bijv. de kans op bevriezing of een te hoge omgevingstemperatuur signaleren.

Een **directe kiezer ingang** is van het type 'technisch alarm' gecombineerd met '24-uurs stil'. Een direct kiezer ingang zal direct een alarmmelding versturen indien de ingang worden geactiveerd. Indien de ingang weer afvalt dan zal een herstelmelding verstuurd worden. Een directe kiezer ingang zone wordt toegepast om een technische alarmmelding te versturen naar een meldkamer of naar privé (mobiele) telefoonnummers.

Een **sleutelschakelaar ingang** wordt gebruikt in situaties waar een sleutelschakelaar wordt gebruikt om het systeem in- en uit te schakelen. Een sleutelschakelaar kan toegepast worden om specifieke secties van het systeem geheel in te schakelen of uit te schakelen.

#### <span id="page-7-0"></span>**BEDIENING**

De AlphaVision ML centrale wordt geleverd met een LCD of LCD/PROXIMITY bedieningspaneel. Beide bedieningspanelen zijn voorzien van een LCD display, sectie LED's, status LED's en silicone toetsen. De toetsen zijn opgesplitst in numerieke en navigatortoetsen (4 meest rechter toetsen). Standaard worden de numerieke toetsen gebruikt om het systeem in en uit te schakelen.

De navigator toetsen bieden de gebruiker de mogelijkheid om het systeem gedeeltelijk/geheel in te schakelen en uit te schakelen. De navigator toetsen worden tevens gebruik bij het navigeren door het gebruikersmenu's.

Bij een LCD bedieningspaneel wordt de AlphaVision ML in- en uitgeschakeld met behulp van een 6-cijferige Pincode. Het LCD/PROX bedieningspaneel beschikt tevens over een geïntegreerde proximity lezer waarmee in- en uitschakeling mogelijk is met een gecodeerde sleutel, ook wel proximity pas genoemd. De geïntegreerde proximity lezer bevindt zich direct boven het microfoon gaatje midden onder op het bedieningspaneel.

Indien de AlphaVision ML is uitgebreid met een draadloze uitbreidingsmodule dan is het ook mogelijk het systeem in of uit te schakelen met behulp van draadloze handzenders.

Beide bedieningspanelen zijn voorzien van een LCD display, sectie LED's en status LED's. Op het LCD display kunnen meldingen afkomstig van het centrale afgelezen worden. Rechts naast het LCD display zijn status LED's aanwezig, elk met hun eigen betekenis. Zowel het LCD display als het silicone toetsen zijn voorzien van achtergrond verlichting. De achtergrond verlichting zal afhankelijk van de programmering continu branden of uit gaan na 20 seconden, en weer aangaan indien een toets wordt ingedrukt.

Naast optische signalering is het bedieningspaneel voorzien van een geïntegreerde buzzer voor akoestische signalering. De buzzer wordt gebruikt om een in/uitloop vertraging aan te geven en als attentie signaal indien een storing optreedt.

Indien de AlphaVision ML is uitgebreid met een spraak opsteekprint dan is het mogelijk om alarm en storingsinformatie door te melden als spraakteksten naar privé (mobiele) telefoonnummers. Het LCD/PROX bedieningspaneel is ook uit te rusten met geïntegreerde speakers en een microfoon voor vocale ondersteuning van de gebruiker via het bedieningspaneel. In plaats van een bedieningspaneel met geïntegreerde speakers en een microfoon kan ook gekozen worden voor een speakerphone of een externe luidspreker om de gebruiker vocaal te ondersteunen tijdens bediening.

#### **Navigatortoetsen**

De 4 rechter "navigator" toetsen worden gebruikt om het systeem gedeeltelijk/geheel in te schakelen en uit te schakelen of om te navigeren in het gebruikersmenu of functies uit te voeren.

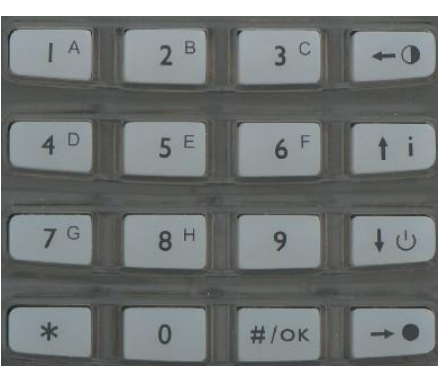

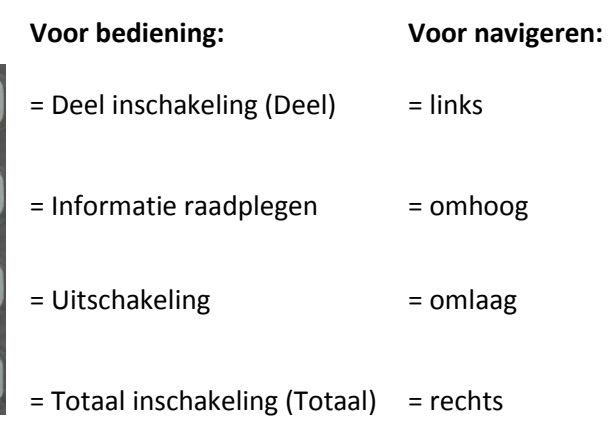

### <span id="page-8-0"></span>**Functie van de navigatortoetsen bij programmering**

Tijdens het navigeren hebben de vier rechter navigator toetsen een andere functie. Om in het gebruikersmenu te komen dient eerst de <**#/OK**> toets ingedrukt te worden, de vier buitenste toetsen worden nu gebruikt als pijl naar links  $\blacksquare \blacksquare$ , pijl omhoog  $\square \square$ , pijl omlaag  $\square \lozenge$  en pijl naar rechts  $\blacksquare \blacksquare$ 

### <span id="page-8-1"></span>**Betekenis van de LED's op het bedieningspaneel**

Wanneer de centrale in rust is, wordt op de bovenste regel van de display de huisidentiteit tekst (default = ALPHAVISION ML) getoond. Uw installateur kan ervoor zorgen dat bijv. de familienaam of bedrijfsnaam in de display wordt getoond. Op de tweede regel wordt de datum (dag-maand-jaar) en de tijd (uren:minuten) weergegeven.

Het bedieningspaneel is voorzien van twee rijen LED's die zowel links als rechts naast het LCD display en toetsenbord zijn geplaatst. Aan de linkerzijde zijn de sectie LED's 1 t/m 4 aanwezig. Deze geven de status (in- of uitgeschakeld) van de sectie weer. Brandt de LED dan is de sectie ingeschakeld, is de LED gedoofd dan is de sectie uitgeschakeld.

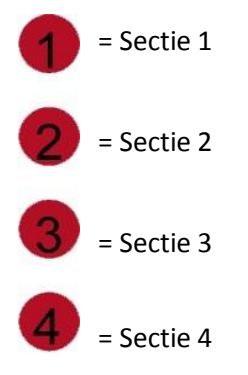

Aan de rechterzijde zijn diverse status LED's aanwezig. De betekenis van de status LED's is als volgt:

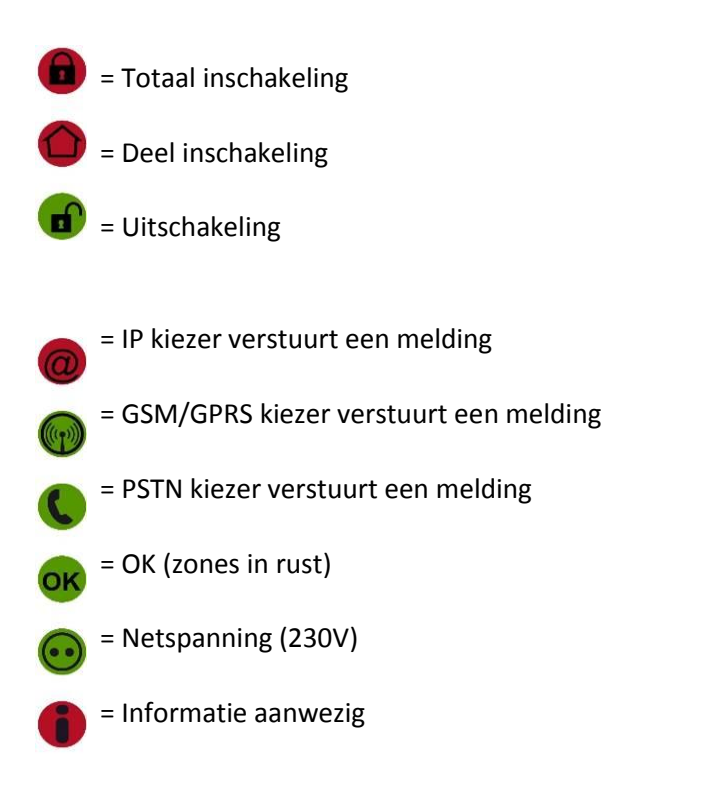

De groene **OK** LED is om aan te geven dat alle zones in rust (gesloten) zijn en het systeem ingeschakeld kan worden. Per bedieningspaneel wordt bepaald aan welke sectie of secties deze is gekoppeld. De OK LED zal hierdoor uitsluitend de status weergeven van de sectie(s) die zijn gekoppeld aan het desbetreffende bedieningspaneel. Indien er "open zones" zijn dan zal de groene **OK** LED uit zijn. Het systeem kan nu **niet** ingeschakeld worden, tijdens inschakeling zal een melding in het display verschijnen dat er "open zones" zijn. De open zones dienen eerst gesloten te zijn voordat er ingeschakeld kan worden.

De betekenis van de groene netspanning / **230V** LED is als volgt:

Indien de Netspanning LED brandt is de netspanning (230V) aanwezig Indien de Netspanning LED knippert, is de netspanning uitgevallen. Het uitvallen van netspanning zal ook aangegeven worden door de **i** LED te laten knipperen en in het LCD display de melding "Informatie Aanwezig" te tonen.

Voor de verschillende kiezer (IP, GSM/GPRS of PSTN) LED's spreekt het voor zich dat deze uitsluitend zullen branden als de desbetreffende kiezer wordt gebruikt en bezig is een melding in de buffer te versturen. Wanneer de desbetreffende kiezer geen contact heeft kunnen krijgen met de meldkamer of een privé telefoonnummer, dan stopt de kiezer (na het verstrijken van de ingestelde belpogingen) automatisch en zal de desbetreffende kiezer LED gaan knipperen. Bij de eerstvolgende keer dat de kiezer weer gaat bellen (bijvoorbeeld bij het in- of uitschakelen van het systeem) dan zal de LED weer gaan branden. Lukt het nu wel om de melding te versturen dan zal de LED uit gaan.

Wanneer het systeem wordt uitgeschakeld met een **DWANG** code, dan zal de desbetreffende kiezer LED 15 minuten geblokkeerd worden. Ook zal de melding "Informatie aanwezig" niet op het LCD display verschijnen en zal de storing piep in het bedieningspaneel gedoofd zijn. Een **DWANG** code is een code die gebruikt wordt bij uitschakeling onder bedreiging. Voor het programmeren van een dwang code raadpleeg het gebruikersmenu, hoofdstuk "Dwang code".

# <span id="page-9-0"></span>**Schakelen met behulp van gebruikerscodes**

De AlphaVision ML worden standaard in- en uitgeschakeld op het bedieningspaneel middels een 6-cijferige gebruikerscode (Pincode). Er zijn 2 soorten bedieningspanelen voor de AlphaVision ML, namelijk het LCD bedieningspaneel en een LCD/PROX bedieningspaneel. Het LCD/PROX bedieningspaneel is extra voorzien van een geïntegreerde proximity lezer waardoor in/uitschakeling ook kan geschieden met behulp van een gecodeerde sleutel, ook wel proximity pas genoemd. Op beide bedieningspanelen kan gewoon met een **gebruikerscode** geschakeld worden. Een gebruikerscode is een 6-cijferige Pincode waarmee het centrale in en uitgeschakeld kan worden. Bij gebruikerscodes is het belangrijk dat de Pincode **GEHEIM** blijft.

In de AlphaVision ML centrale kunnen maximaal 90 gebruikerscodes geprogrammeerd worden (100.000 mogelijke combinaties). Standaard is gebruikerscode 90 het hoofd gebruikercode waarmee zowel in- en uitgeschakeld kan worden en diverse functies zoals gebruikerscodes programmeren en informatie uitlezen uitgevoerd kan worden.

De TAG is in feite een bijzonder soort Pincode. In de TAG is een vaste Pincode geprogrammeerd. Het presenteren van de TAG bij een LCD/PROX bedieningspaneel is feitelijk hetzelfde als het intoetsen van de Pincode.

Om onderscheid te maken in autorisatie van verschillende gebruikers is iedere Pincode voorzien van een **NIVEAU**. Hierbij is niveau 1 het laagste niveau en niveau 7 het hoogste niveau, niveau 6 is niet aanwezig in de ML. Voor uitleg over de gebruikerscode niveaus zie Gebruikersmenu / Codes wijzigen.

Gebruikerscode 90 is standaard de **hoofdgebruiker** en heeft als default Pincode: **445566**. Alle codes zijn 6 cijferig. Nadat een code 6 keer foutief wordt ingetoetst, wordt er een melding verstuurd naar de meldkamer (indien aangesloten hierop) en wordt het bedieningspaneel gedurende 90 seconden geblokkeerd.

De AlphaVision ML kent ook een **dwangcode** functie. De dwangcode functie is een functie waarbij de gebruiker uitschakelt onder bedreiging en kan **alleen** toegepast worden met gebruikerscodes (geen proximity passen) en indien er wordt doorgemeld naar de meldkamer of SMS tekstbericht naar een mobiele telefoon. Indien de dwangcode wordt ingetoetst dan zal het centrale reageren alsof een gewone gebruikerscode wordt ingetoetst, echter er wordt direct een speciale melding verzonden naar de meldkamer of als SMS tekstbericht naar een mobiele telefoon. Dit is niet zichtbaar op het bedieningspaneel. Wordt de dwang code ingetoetst dan zal de desbetreffende kiezer led, informatie melding in de display en attentie signaal gedurende 15 minuten geblokkeerd zijn.

### <span id="page-10-0"></span>**Inschakelen met behulp van een Pincode met niveau 1**

Een Pincode met **Niveau 1** wordt **uitsluitend** gebruikt voor proximity passen om via de externe proximity reader toegangsverlening geeft tot het huis of pand. Dit niveau kan **niet** gebruikt worden als **inschakelcode**  en heeft geen zin om te koppelen aan een Pincode. Indien een gebruiker met niveau 1 zijn proximity pas bij de **externe** proximity reader presenteert dan zal het systeem eerst controleren of de sectie(s) die aan deze gebruikerscode (Proximity pas) zijn gekoppeld uitgeschakeld zijn. Indien de sectie(s) zijn uitgeschakeld dan zal de externe proximity reader de deur 3 seconden ontgrendelen. Indien de sectie(s) zijn ingeschakeld dan zal de deur vergrendeld blijven.

### <span id="page-10-1"></span>**Inschakelen met behulp van een Pincode met niveau 2**

Een Pincode met **Niveau 2** wordt **uitsluitend** toegepast om het systeem **in te schakelen** en niet uit te schakelen, inde volksmond ook wel een 'werkstercode' genoemd. Wanneer de centrale in rust is en er wordt een code met niveau 2 ingetoetst, dan verschijnt in de display bijv. de tekst:

Sectie: 12.. <#>=AAN

Wordt nu op de toets <#> gedrukt, dan worden de secties 1 en 2 ingeschakeld. Was sectie 1 al ingeschakeld, dan wordt sectie 2 nu ook bijgeschakeld. Met een pincode van niveau 2 kan **alleen ingeschakeld** worden. De toegewezen sectie(s) worden door de hoofdgebruiker of systeembeheerder (niveau 7) geprogrammeerd.

# <span id="page-10-2"></span>**In- en uitschakelen met behulp van een Pincode met niveau 3**

Wanneer de centrale in rust is en er wordt een code met Niveau 3 ingetoetst, dan verschijnt in de display de tekst:

Sectie: 12.. <\*>=UIT <#>=AAN

De gebruiker kan nu met de <\*> toets beide secties gelijktijdig uitschakelen of met <#> beide secties gelijktijdig inschakelen. De toegewezen secties worden door de hoofdgebruiker/systeembeheerder (niveau 7) of installateur geprogrammeerd.

### <span id="page-10-3"></span>**In- en uitschakelen met behulp van een Pincode met niveau 4**

Een Pincode met niveau 4 wordt **uitsluitend** toegepast voor gebruikers die met een **proximity pas** in/uitschakelen. Het heeft geen zin om een Pincode aan te maken met niveau 4. Een proximity pas met niveau 4 is gelijk aan een Pincode met niveau 3 maar zonder noodzaak van het intoetsen van een <\*> of een <#>. De toegewezen secties worden door de hoofdgebruiker/systeembeheerder (niveau 7) of installateur geprogrammeerd.

### <span id="page-10-4"></span>**In- en uitschakelen met behulp van een Pincode met niveau 5 of 7**

Wanneer de centrale in rust is en er wordt een code van niveau 5 of 7 ingetoetst, dan verschijnt in de display bijvoorbeeld de tekst:

Aan: 1... UIT: .2.. De display wordt nu opgedeeld in twee regels. Alle secties die op de bovenste regels worden getoond zijn secties die zijn/worden **ingeschakeld**, alle secties die op de onderste regel worden getoond zijn secties die zijn/worden **uitgeschakeld**. Wanneer op toets <1> wordt gedrukt dan zal de cijfer 1 (sectie 1) omlaag springen naar de onderste regel. Wordt nogmaals op <1> gedrukt, dan springt de 1 weer naar de bovenste regel. Op dezelfde wijze beïnvloedt toets <2> de stand van sectie 2. De daadwerkelijke schakeling wordt pas doorgevoerd nadat er op de <#> toets gedrukt wordt. Er kan met behulp van een Pincode van niveau 5 of 7 zowel in- als uitgeschakeld worden afzonderlijk per sectie. De toegewezen secties worden door de hoofdgebruiker (niveau 7) of installateur geprogrammeerd. Een in/uitschakeling kan ten allen tijde afgebroken worden door op toets <\*> te drukken.

### <span id="page-11-0"></span>**Schakelen met behulp van een proximity pas**

Indien de AlphaVision ML centrale is voorzien van een LCD/PROX bedieningspaneel dan is het mogelijk het systeem in en uit te schakelen met behulp van een proximity pas. De proximity lezer is geïntegreerd in het bedieningspaneel en geplaatst helemaal onderaan direct boven het gaatje. Houd de proximity pas ongeveer 2-5 cm voor het bedieningspaneel om het systeem in of uit te schakelen. Het systeem zal, indien de proximity pas als niveau 4 is geprogrammeerd, direct inschakelen of uitschakelen.

### <span id="page-11-1"></span>**Volledige inschakeling**

De AlphaVision ML centrale wordt standaard in- en uitgeschakeld door eerst een Pincode in te toetsen gevolgd door aanvullende handelingen afhankelijk van het toegewezen niveau. Naast deze manier van in/uitschakelen kent de AlphaVision ML ook twee zogenaamde 'snel inschakeltoetsen' om het systeem geheel of gedeeltelijk in te schakelen. Uw installateur zal vooraf in de programmering definiëren welke sectie(s) worden ingeschakeld bij gedeeltelijke (DEEL) of bij gehele (TOTAAL) inschakeling. Om het systeem totaal in te schakelen druk op de  $\sim$  sneltoets. Afhankelijk van de programmering (versneld inschakelen) zal nu gevraagd worden om een Pincode in te voeren. De AlphaVision ML zal nu volledig inschakelen. Bij volledige inschakeling zullen de desbetreffende sectie LED's links (1 t/m 4) gaan branden om aan te geven dat deze zijn ingeschakeld.

# <span id="page-11-2"></span>**Gedeeltelijke inschakeling**

Met behulp van de gedeeltelijke  $\blacksquare \blacksquare$  snel inschakeltoets kan het systeem gedeeltelijk ingeschakeld worden. Afhankelijk van de programmering (versneld inschakelen) zal gevraagd worden om een Pincode in te voeren, de AlphaVision ML zal nu gedeeltelijk inschakelen. Bij gedeeltelijke inschakeling zullen de desbetreffende sectie LED's (1 t/m 4) gaan branden om aan te geven dat deze zijn ingeschakeld.

### <span id="page-11-3"></span>**Uitschakelen**

Ook voor het uitschakelen bestaat een sneltoets. Om de AlphaVision ML centrale uit te schakelen druk op de toets, het systeem vraagt nu **altijd** om een gebruikerscode in te voeren. Toets nu een geldige 6 cijferige Pincode om het systeem uit te schakelen.

# <span id="page-11-4"></span>**Schakelen van gedeeltelijk naar volledige inschakeling**

Indien de AlphaVision ML gedeeltelijk is ingeschakeld (via de  $\Box$ ) toets) is het mogelijk om volledig in te schakelen door nu op de tots te drukken. Afhankelijk van de programmering (versneld inschakelen) zal gevraagd worden om een Pincode in te voeren.

# <span id="page-11-5"></span>**Uitloopvertraging stoppen bij inschakeling**

Indien de AlphaVision ML is voorzien van een draadloze uitbreidingsmodule en het systeem wordt in- en uitgeschakeld met draadloze(keyfob) handzenders, dan kan met behulp van de AUX knop op de keyfob handzender na inschakeling de uitloopvertraging gestopt worden en de installatie direct op scherp gezet worden. Deze functie is afhankelijk van de programmering die door uw installateur is aangebracht voor de AUX knop. Druk na totaal of gedeeltelijke inschakeling binnen 5 seconden op de AUX knop. De uitloopvertraging stopt en het systeem staat op scherp.

# <span id="page-11-6"></span>**Versneld inschakelen**

Uw installateur kan de AlphaVision ML zo programmeren dat indien er Gedeeltelijk of Volledig wordt ingeschakeld met behulp van de sneltoetsen (- of  $\bullet$  of  $\bullet$ ) er **geen gebruikerscode** ingetoetst hoeft te worden. In dit geval wordt alleen tijdens het uitschakelen gevraagd om een geldige gebruikerscode in te toetsen.

Bij versneld in- en uitschakelen bestaat ook een **gevaar**. Omdat er geen gebruikerscode wordt gevraagd is het dus mogelijk voor alle gebruikers om de toegewezen sectie(s) bij 'Volledig' en 'Gedeeltelijk' in te schakelen ongeacht de autorisatie van de desbetreffende gebruiker.

### <span id="page-12-0"></span>**Overbruggen**

Afhankelijk van de programmering is het mogelijk om zones tijdelijk te overbruggen, oftewel te blokkeren. Feitelijk komt het er op neer, dat het doorzenden van een signaal van een detector naar de centrale geblokkeerd wordt. Dit is slechts bij hoge uitzondering noodzakelijk, bijvoorbeeld wanneer een detector niet meer goed functioneert en bijvoorbeeld continu vals alarm veroorzaakt.

In een dergelijk geval zou het centrale niet ingeschakeld kunnen worden, omdat deze zone openstaat. Om de centrale alsnog in te kunnen schakelen, moet deze zone tijdelijk overbrugd worden.

Indien tijdens inschakeling een directe, een 24-uurs of sommige vertraagde zones openstaan, dan zal de centrale bij inschakeling met een melding komen: "KAN NIET INSCHAK, OPEN ZONES". Indien de optie 'overbruggen' in de installateurs programmering **niet toegestaan** is, dan zal de AlphaVision ML direct naar het "Open zones" menu springen en de eerste open zone tonen op de display.

Met behulp van de  $\Box$  toets kunnen overige open zones getoond worden. Men dient nu het 'open zone' menu te verlaten door op de <\*> toets te drukken, de centrale keert weer terug naar de uitgangspositie. Sluit alle open zones en probeer opnieuw in te schakelen.

Indien het is **toegestaan** om zones te 'overbruggen' zal na de melding : "KAN NIET INSCHAK., OPEN ZONES", wederom het "Open zones" menu getoond worden. In het open zone menu wordt de eerste open zone getoond, met behulp van de toets kunnen overige open zones getoond worden. Na het tonen van de laatste open zone zal de melding "VERLATEN <\*>, OVERBRUGGEN <#>" op het display verschijnen. Door op de <**#/OK**> toets te drukken worden alle open zones automatisch overbrugd en het systeem ingeschakeld. Door op de <**\***> te drukken wordt de inschakeling afgebroken en keert de display terug naar de uitgangspositie.

Zones die overbrugd zijn, kunnen geen alarm veroorzaken. Een overbrugging is slechts gedurende één inschakeling geldig. Bij het uitschakelen van de centrale zal de overbrugging weer opgeheven worden.

### <span id="page-12-1"></span>**Alarm in een 24-uurs zone**

Wanneer er alarm ontstaat in een 24-uurs zone, bijvoorbeeld een brand zone, dan zal direct alarm optreden ongeacht of het systeem in- of uitgeschakeld is. Om de sirene (en eventueel flitser) te stoppen dient een uitschakelhandeling verricht te worden. Ook wanneer de centrale al uitgeschakeld was, dient deze opnieuw "uitgeschakeld" te worden.

Indien het systeem wordt in/uitgeschakeld met een Pincode dan zal de uitschakelhandeling afhankelijk zijn van het niveau van de Pincode. Bij gebruik van proximity passen dient de proximity pas voor de geïntegreerde proximity lezer op het bedieningspaneel gepresenteerd te worden. Bij gebruik van draadloze keyfob zenders dient de gebruiker op de uitschakelknop ( $\mathbf{u}$ ) van de keyfob handzender te drukken.

Bij toepassing van bekabelde rookmelders zal de rookmelder na de uitschakelhandeling nog steeds "in alarm" blijven. Om de bekabelde rookmelder te resetten moet een reset-functie uitgevoerd worden. De reset functie wordt uitgevoerd door naar het "Informatie" menu te gaan, de informatie te lezen en vervolgens te wissen door op de <**#/OK**> toets te drukken. Voor uitleg over informatie raadplegen en wissen zie hoofdstuk "Informatie Aanwezig".

### <span id="page-12-2"></span>**Paniek alarm**

De AlphaVision ML centrale beschikt ook over een paniek functie, die in de programmering aan of uit gezet kan worden. Indien de functie is geactiveerd dan kan op het bedieningspaneel een paniek alarm veroorzaakt worden door gelijktijdig op het <**\***> en <**#**> toetsen te drukken. Indien de AlphaVision ML is voorzien van een draadloze uitbreidingsmodule dan kan een paniek alarm ook veroorzaakt worden door gelijktijdig op de gedeeltelijk ( $\circledast$ ) inschakeling en volledige (a) inschakeling knoppen te drukken van de

keyfobzender. Bij het activeren van een paniek alarm zal een paniekmelding worden verstuurd naar de meldkamer en/of naar privételefoonnummers. Tevens zal de sirene aangestuurd worden. Om de sirene te stoppen dient de gebruiker een uitschakelhandeling te verrichten. Voor uitleg over een uitschakelhandeling, zie Alarm in een 24-uurs zone.

#### <span id="page-13-0"></span>**Interne buzzer**

Alle bedieningspanelen beschikken over een geïntegreerde buzzer die dienen als akoestisch hulpmiddel voor de gebruiker. De buzzer wordt geactiveerd, afhankelijk van de programmering, tijdens een inloopvertraging, tijdens een uitloopvertraging of bij allebei. Inloopvertragingen en uitloopvertragingen zijn alleen van toepassing indien er gebruik wordt gemaakt van vertraagde zones. Uw installateur kan zorgen dat de buzzer alleen op bepaalde bedieningspanelen wordt toegepast. De buzzer dient ook als attentie signaal indien een storing optreedt in het systeem.

### <span id="page-13-1"></span>**Storing buzzer**

De storing buzzer is dezelfde als de interne buzzer in het bedieningspaneel die wordt gebruikt voor in/uitloop vertragingen en treedt in werking (afhankelijk van de programmering, STORING BUZZER – AAN, OVERDAG of UIT) indien een storing optreedt in het systeem. De 'Overdag' optie zorgt ervoor dat de storing buzzer tussen 19.00 een 08.00 uur, dus 's- nachts, niet geactiveerd wordt.

De storing buzzer heeft als doel de gebruiker te attenderen dat een storing is opgetreden in het systeem. Is dit het geval dan zal de storing buzzer één minuut lang elke 3 seconden een attentiesignaal geven. Tevens zal de tekst "Informatie aanwezig" op het display verschijnen. Raadpleeg het 'Informatie' menu met behulp van de toets. Voor meer uitleg over "Informatie aanwezig", zie het hoofdstuk hierna.

#### <span id="page-13-2"></span>**Informatie aanwezig**

Indien de rode (**i**) LED knippert en de melding "Informatie aanwezig" verschijnt in de display dan is een alarm of storing opgetreden in het systeem. De gebruiker dient het informatie menu nu te raadplegen. Om de informatie te raadplegen, druk op de tot toets en voer een gebruikerscode in van niveau 5 of 7. Zodra de gebruikerscode is ingevoerd zal de eerste melding in het LCD display getoond worden. Indien de AlphaVision ML is uitgebreid met een spraak opsteekprint inclusief een bedieningspaneel met geïntegreerde speakers, een speakerphone of een externe luidspreker dan zal de gebruiker ook vocaal geattendeerd worden met een spraaktekst. Indien er meerdere meldingen aanwezig zijn dan kan met behulp van de **toets de volgende melding getoond worden**. Na het tonen van de laatste melding zal: "Inform wissen <OK>" verschijnen op de display. Druk op de <**#/OK**> toets om de informatie te wissen.

Indien een storing is opgetreden in het systeem dan dient de storing eerst verholpen worden voordat de informatie gewist kan worden. Indien de storing niet is verholpen dan zal er wederom een "Informatie aanwezig" melding verschijnen, net zolang totdat de storing is opgelost.

In het geval van een storing die niet op te lossen is neem contact op met uw installateur.

### <span id="page-13-3"></span>**LCD/Proximity bedieningspaneel**

Indien de AlphaVision ML centrale is uitgerust met een LCD/PROX bedieningspaneel dan kan het systeem inen uitgeschakeld worden met behulp van een gecodeerde sleutel, ook wel proximity pas genoemd. Door gebruik te maken van proximity passen is het niet nodig om Pincodes te onthouden. Er kunnen maximaal 90 proximity passen ingeleerd worden. Voor het inleren van proximity passen, zie gebruikersmenu / codes wijzigen.

### <span id="page-13-4"></span>**In- en uitschakelen met een proximity pas op een LCD/Prox bedieningspaneel**

Inschakeling en uitschakeling met behulp van een proximity pas is mogelijk. Afhankelijk van het gekozen niveau zal het systeem direct inschakelen of uitschakelen bij het presenteren van de proximity pas. Voor directe inschakeling en uitschakeling zonder de noodzaak van een extra handeling is niveau 4 ontwikkeld. Het is wel mogelijk om proximity passen een ander niveau te geven maar dan is de gebruiker verplicht om een extra handeling te verrichten op het bedieningspaneel na het presenteren van de proximity pas.

#### <span id="page-14-0"></span>**Proximity Reader**

De AlphaVision ML centrale inclusief een LCD/PROX bedieningspaneel kan optioneel uitgerust worden met een externe proximity reader. De externe proximity reader is geschikt voor montage buiten waardoor het systeem mogelijk buiten in- en uitgeschakeld (alleen bij niveau 4)kan worden middels een proxmity pas. Daarnaast kan de externe proximity reader dienen voor eenvoudige toegangsverlening. Proximity passen die zijn ingeleerd op het LCD/PROX bedieningspaneel worden automatisch door de proximity reader herkend.

►! *Indien gebruik wordt gemaakt van een externe proximity lezer moet de AlphaVision ML ook voorzien zijn van een extern LCD/Proximity bedieningspaneel*

#### <span id="page-14-1"></span>**In- en uitschakelen met een proximity pas op een externe proximity reader**

In- en uitschakeling met behulp van een proximity pas op de externe proximity reader is alleen mogelijk met gebruikerscodes van **niveau 4**. Indien de proximity pas bij de reader gepresenteerd wordt dan zullen de sectie(s) waarvoor de proximity pas is geautoriseerd in- of uitgeschakeld worden en tevens de deur ontgrendeld worden indien een elektrische deuropener is aangesloten op de proximity reader.

De externe proximity lezer is voorzien van een 2-kleurige LED die dient als optische hulpmiddel tijdens inschakeling en uitschakeling van het systeem. De volgende opties zijn mogelijk:

<span id="page-14-2"></span>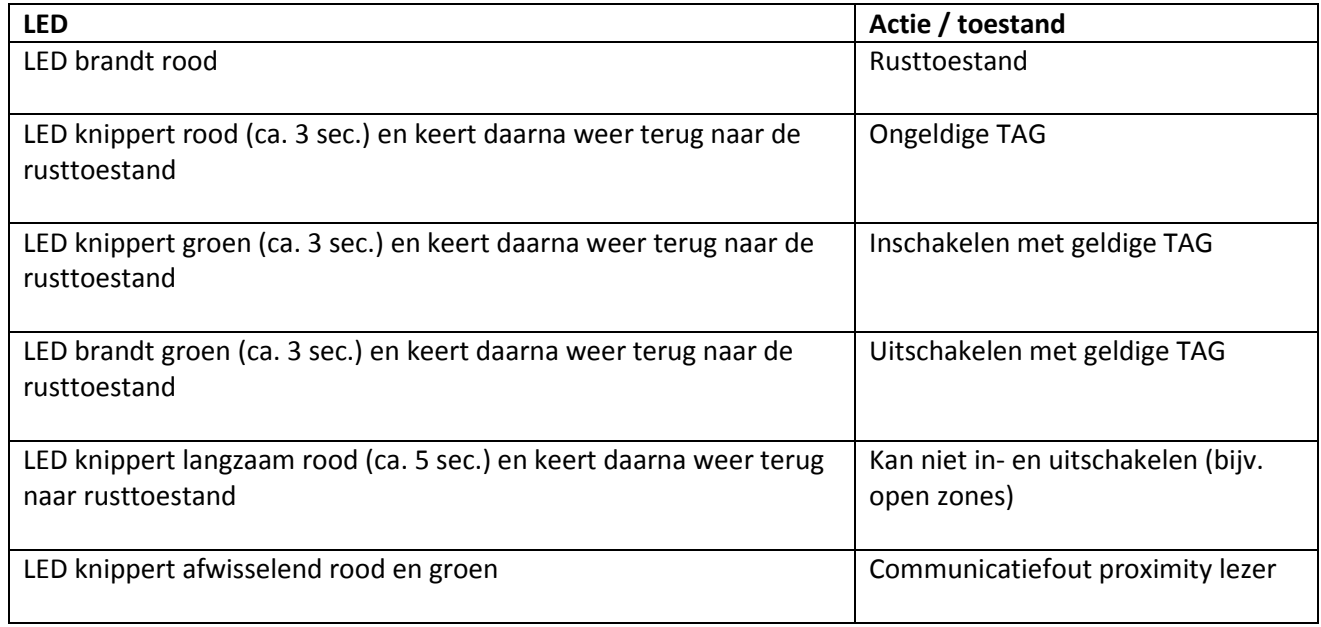

### **Toegangsverlening met een proximity pas op een externe Proximity Reader**

De externe proximity reader kan ook gebruikt worden voor eenvoudige toegangsverlening van familieleden of medewerkers. De externe proximity reader beschikt zelf over een uitgang die 3 seconden wordt geactiveerd bij het presenteren van een geldige proximity pas. Via deze uitgang kan een elektrische deuropener gekoppeld worden die de deur ontgrendeld. Voor toegangsverlening gelden de volgende criteria:

Bij het presenteren van een proximity pas (gebruikerscode) met **niveau 1** zal eerst gekeken worden of de sectie(s) die zijn gekoppeld aan deze gebruikerscode wel zijn uitgeschakeld. Indien de sectie(s) zijn uitgeschakeld dan zal de uitgang van de externe proximity reader geactiveerd worden. Op deze manier kan eenvoudige toegangsverlening gebruikt worden maar alleen als het beveiligingsysteem is uitgeschakeld. Proximity passen van niveau 1 kunnen **geen** secties in- en uitschakelen op het bedieningspaneel.

Bij het presenteren van een proximity reader (gebruikerscode) met **niveau 4** zullen de sectie(s) die zijn gekoppeld zijn aan deze gebruikerscode automatisch uitgeschakeld worden. Tevens zal de uitgang van de externe proximity reader geactiveerd worden om de deur te ontgrendelen.

Bij het presenteren van een proximity pas (gebruikerscode) met niveau 3, 5 of 7 zal eerst gekeken worden welke sectie(s) in- of uitgeschakeld zijn. Vervolgens wordt gekeken welke sectie(s) zijn gekoppeld aan deze gebruikerscode, indien uitsluitend gekoppeld secties zijn ingeschakeld dan zal de uitgang van de externe proximity reader geactiveerd worden om de deur te ontgrendelen. De ingeschakelde sectie(s) kunnen vervolgens met een proximity pas van niveau 3,5 of 7 uitgeschakeld worden op het LCD/PROX bedieningspaneel binnen.

### <span id="page-15-0"></span>**Schakelen met behulp van keyfob handzenders**

Indien de AlphaVision ML is uitgebreid met een draadloze uitbreidingsmodule dan kan het systeem in- en uitgeschakeld worden met behulp van draadloze keyfob handzenders. In totaal kunnen 8 keyfob handzenders ingeleerd worden op de AlphaVision ML centrale. Keyfob zenders zijn gecodeerde zenders die zijn voorzien van 4 knoppen, elk met hun eigen functie.

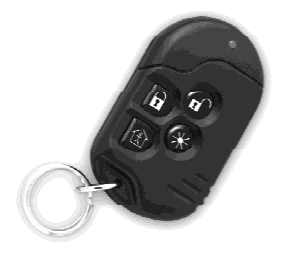

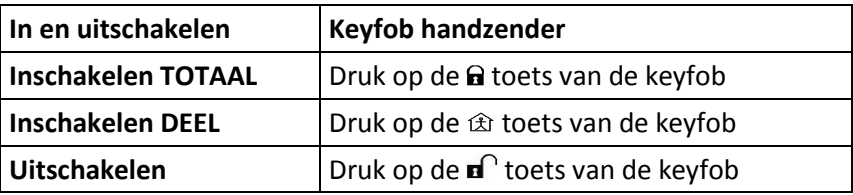

Uw installateur zal in de programmering bepalen welke sectie(s) worden in- en uitgeschakeld bij TOTAAL en bij DEEL.

De vierde knop op de keyfob zender, een zogenaamde AUX knop (\*) wordt gebruikt (bepaald in de programmering) om de status van het systeem op te vragen, de uitloopvertraging direct te stoppen of een uitgang te activeren.

### <span id="page-16-0"></span>**GEBRUIKERSMENU**

De AlphaVision ML centrale beschikt over een gebruikersmenu waarin gebruikersinstellingen geprogrammeerd en/of gewijzigd kunnen worden. Het gebruikersmenu kent 6 submenu's, ieder met een aantal programmeeropties of functies. Het gebruikersmenu is alleen toegankelijk voor de hoofdgebruiker. Binnen het gebruikersmenu wordt gebruik gemaakt van de 4 rechter navigatortoetsen. De navigatortoetsen worden normaal toegepast om informatie te raadplegen en in en uit te schakelen.

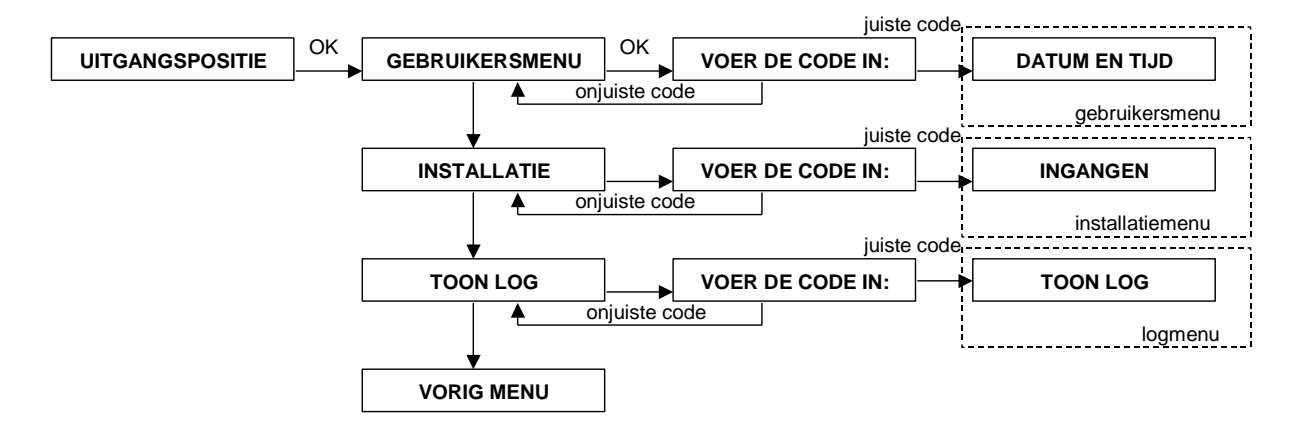

Het gebruikersmenu is alleen toegankelijk met de hoofdgebruikerscode (default= **445566**). Gebruik deze code alleen bij de eerste keer en wijzig de code daarna onmiddellijk.

Om in het gebruikersmenu te komen druk op de <**#/OK**> toets, in de display verschijnt: "GEBRUIKERSMENU". Druk wederom op de <**#/OK**> toets, in de display verschijnt nu "VOER DE CODE IN:". Toets nu de 6-cijferige hoofdgebruikerscode in om in het gebruikersmenu te komen. In de display verschijnt nu het eerste submenu "DATUM EN TIJD".

Met behulp van de **te navigatortoetsen kan het gewenste submenu geselecteerd worden en door** op de <**#/OK**> toets te drukken wordt het submenu geselecteerd.

Het installatiemenu is alleen toegankelijk voor de installateur middels een installateurscode.

Om vanuit een submenu terug te keren naar het gebruikersmenu, druk op de toets. Dit geldt tevens voor het terugkeren van een programmeerlocatie naar een submenu.

Om het gebruikersmenu te verlaten, druk op de  $\overline{\phantom{a}}$  toets. In de display verschijnt nu "Wilt u uit menu? <OK>". Druk op de <**#/OK**> toets om het menu te verlaten.

In het gebruikersmenu kunnen de volgende programmeeropties en functies uitgevoerd worden. De verschillende programmeeropties en functies zullen verderop stuk voor stuk behandeld worden.

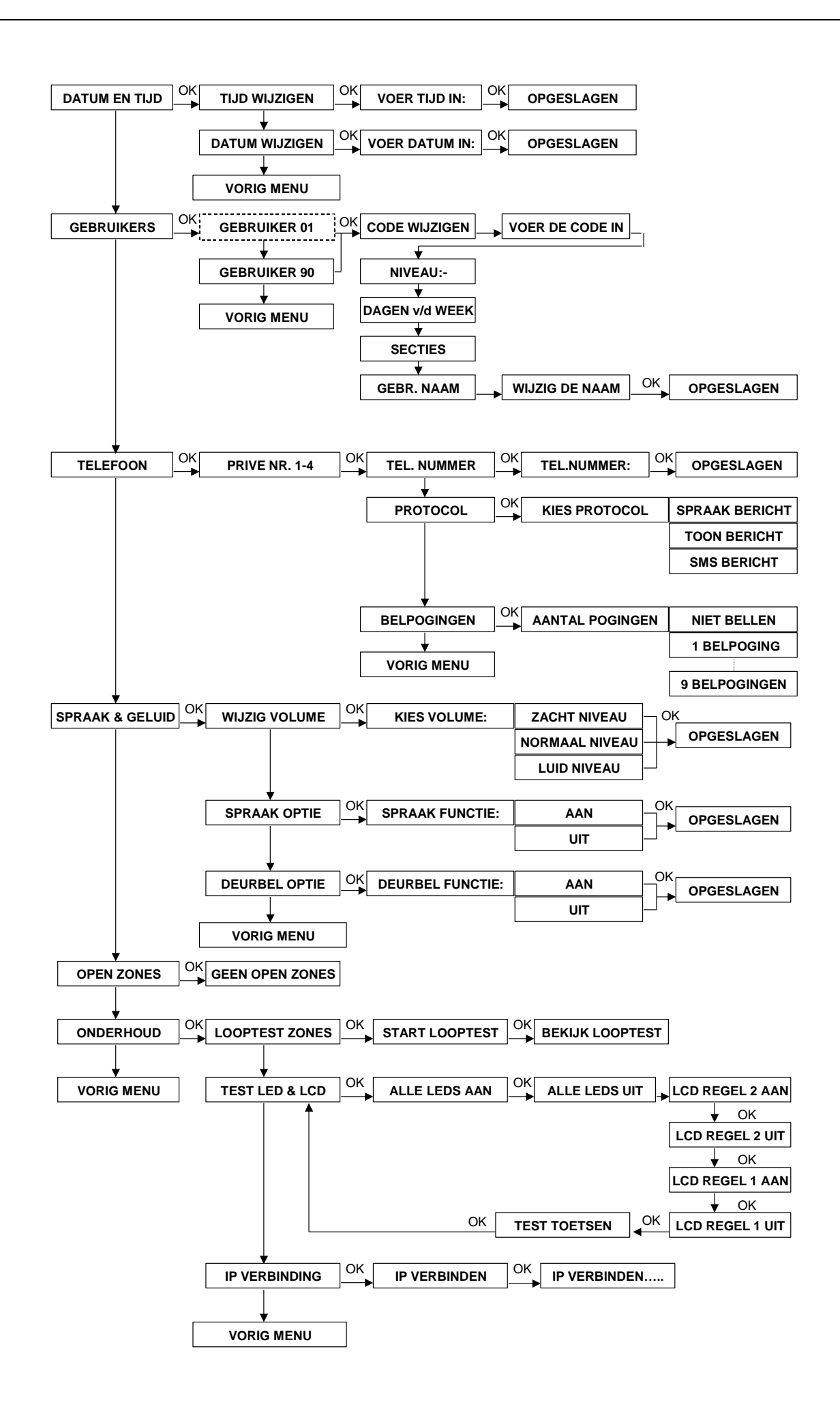

### <span id="page-18-0"></span>**Datum en Tijd**

Binnen het submenu datum en tijd zijn de volgende programmeeropties beschikbaar:

- Tijd wijzigen
- Datum wijzigen

Om de tijd te wijzigen kies voor de optie "Tijd wijzigen"en druk op de <**#/OK**> toets. Voer de nieuwe tijd in. De tijd wordt weergegeven als **uu:mm** in 24-uurs notatie (met *uu* de uren in twee decimalen en *mm* de minuten in twee decimalen). Druk op <**#/OK**> om de nieuwe tijd te bevestigen.

Om de datum te wijzigen kies voor de optie "Datum wijzigen" en druk op de <**#/OK**> toets. Voer de nieuwe datum in. De datum wordt weergegeven als **dd-mm-jjjj** (met *dd* de dag in twee decimalen, *mm* de maand in twee decimalen en *jjjj* het jaartal in 4 decimalen). Druk op de <**#/OK**> toets om de nieuwe datum te bevestigen.

### <span id="page-18-1"></span>**Gebruikers**

In het submenu Gebruikers kunnen gebruikerscodes aangemaakt of gewijzigd worden voor alle gebruikers van het systeem. Er kunnen maximaal 90 gebruikerscodes worden aangemaakt in de AlphaVision ML centrale. Per gebruiker(code) wordt de volgende criteria vastgelegd:

- $\bullet$  code
- niveau
- dagen v/d week geldig
- sectie(s)
- gebruikersnaam

Selecteer het submenu 'Gebruikers' en druk op de <#/OK> toets. In de display verschijnt nu:

GEBRUIKER 01 01/90 < OK >

Toets de gewenste gebruikerscode (01 t/m 90) in of gebruik de navigator toetsen **that de later** om de gewenste gebruikerscode te selecteren. Druk op de <#/OK> toets, in de display verschijnt nu:

01: 000000 niv 0 ------- ----

Druk op de **toets om door te springen naar de 'code'** invoerveld. Voer de 6-cijferige gebruikerscode in en druk op de **toets om door te springen naar het 'niveau'** invoerveld. Bij elke gebruikerscode dient een gebruikersniveau toegewezen te worden. De beschikbare niveaus zijn als volgt:

**Niveau 0** zijn codes, die wel geprogrammeerd zijn maar inactief blijven (bijv. tijdelijk geblokkeerd).

**Niveau 1** wordt uitsluitend toegepast voor proximity passen die via de externe proximity reader worden gepresenteerd voor toegangsverlening. Dit niveau kan **niet** gebruikt worden als **inschakelcode.** Indien een gebruiker met zijn proximity pas van niveau 1 bij de externe proximity reader presenteert, dan zal het systeem eerst controleren of de sectie(s) die zijn geprogrammeerd bij deze code wel uitgeschakeld zijn. Indien de sectie(s) zijn ingeschakeld dan zal de uitgang op de externe proximity reader **niet** aangestuurd worden. Indien alle secties zijn uitgeschakeld dan zal de uitgang op de externe proximity reader aangestuurd worden en zal de deur ontgrendeld worden.

**Niveau 2** kan **alleen** secties die zijn toegewezen aan deze code **inschakelen**. De toegewezen secties zijn gekoppeld, d.w.z. wanneer bijvoorbeeld de secties 1, 2 en 3 toegewezen zijn, dan kunnen deze alleen gelijktijdig ingeschakeld worden. Stond bijvoorbeeld sectie 3 al ingeschakeld, dan worden de secties 1 en 2 eveneens ingeschakeld.

**Niveau 3** kan de toegewezen secties **in- of uitschakelen**. De secties zijn gekoppeld, d.w.z. wanneer bijvoorbeeld de secties 1, 2 en 3 toegewezen zijn, dan kunnen deze alleen gelijktijdig in- of uitgeschakeld worden.

**Niveau 4** kan de toegewezen secties **direct in- of uitschakelen** zonder toevoeging van de <# of \*> toets op het bedieningspaneel. Niveau 4 wordt toegepast voor in- of uitschakelen middels een proximity pas op het bedieningspaneel of externe proximity reader. Voor niveau 4 is het mogelijk om meerdere secties toe te wijzen per proximity pas (gebruikerscode). Wanneer bijvoorbeeld aan een code secties 1, 2 en 3 zijn toegewezen, dan zullen indien al deze secties zijn uitgeschakeld, al deze secties tegelijkertijd ingeschakeld worden. Indien 1 of meerdere secties al zijn ingeschakeld dan zullen alleen de secties die uitgeschakeld zijn, worden bijgeschakeld. De al ingeschakelde secties blijven ingeschakeld totdat de proximity pas opnieuw wordt gepresenteerd, waarbij alle secties worden uitgeschakeld.

**Niveau 5** kan de toegewezen secties **individueel in- of uitschakelen**. Er kan gekozen worden, welke van de toegewezen secties worden geschakeld. Tevens kan de gebruiker Informatie lezen en wissen in het Informatie menu.

**Niveau 6** is niet aanwezig in de ML.

**Niveau 7** is de hoofdgebruiker van het volledige beveiligingssysteem. De hoofdgebruiker kan alles wat de niveaus 1 t/m 5 kunnen en tevens toegang tot het gebruikersmenu om extra functies uit te voeren zoals het programmeren van gebruikerscodes.

Gebruikerscode 90 is standaard de **hoofdgebruiker** en heeft als default code: **445566**. Alle codes zijn 6 cijferig. Nadat een code 6 keer foutief wordt ingetoetst, wordt er een melding verstuurd naar de meldkamer en wordt het bedieningspaneel gedurende 90 seconden geblokkeerd.

Druk op de <sup>-</sup> toets om door te springen naar het '*dagen*' invoerveld.

### <span id="page-19-0"></span>**Dagen van de week**

Per gebruiker kan geprogrammeerd worden welke dagen van de week de gebruikerscode geldig is. Op deze manier kan voorkomen worden dat gebruikers ook in het weekend het beveiligingssysteem in en uit kunnen schakelen. De dagen aanduiding van de week worden weergegeven als de eerste letter van de desbetreffende dag en in de volgorde zondag, maandag, dinsdag, woensdag, donderdag, vrijdag en zaterdag. Gebruik de toetsen 1 t/m 7 om de gewenste dagen zichtbaar te maken.

Druk op de **the state om door te springen naar het 'secties' invoerveld.** 

### <span id="page-19-1"></span>**Secties**

Per gebruikerscode dient bepaald te worden welke sectie(s) de gebruiker mag in- en uitschakelen. De AlphaVision ML heeft maximaal vier secties die worden aangeduid met de cijfers 1 t/m 4.

Nadat alle bovenste criteria zijn ingevoerd voor de desbetreffende gebruikerscode, druk nog een keer op de toets om door te springen naar de '*gebruikersnaam'* invoerveld.

#### <span id="page-20-0"></span>**Gebruikersnaam**

Het is mogelijk in de AlphaVision ML om voor alle gebruikerscodes een naam toe te wijzen. Programmeren van een gebruikersnaam (maximaal 16 karakters) gebeurt met behulp van de navigator toetsen (**et in de**n  $10$ .

De cursor staat onder de eerste letter "G". Met behulp van de **tot de tradition toetsen kan door de letters van** het alfabet gescrold worden. Indien de juiste letter is geselecteerd druk op de  $\rightarrow$  toets om naar de volgende letter ("e") te springen. Het is ook mogelijk om weer terug te springen naar de vorige letter met behulp van de  $\mathcal{F}(\mathbf{C})$  toets. Indien de juiste gebruikersnaam is ingevoerd of men wenst geen gebruiker specifieke naam in te voeren, druk op de <**#/OK**> toets om de gebruikerscode inclusief alle criteria en gebruikersnaam op te slaan.

### <span id="page-20-1"></span>**Inleren van Proximity passen op een LCD/Prox bedieningspaneel**

Inleren van proximity passen werkt gelijk aan het aanmaken van nieuwe gebruikerscodes. Om proximity passen in te leren is een LCD/PROX bedieningspaneel nodig. Ga in het gebruikersmenu naar het submenu GEBRUIKERS, toets de gewenste gebruikers(code) nummer (01-90) in of gebruik de navigator toetsen en om de gewenste gebruikerscode te selecteren. Druk op de <#/OK> toets om in de '*code*' invoerveld terecht te komen. In het code invoerveld wordt gevraagd om een 6-cijferige Pincode in te voeren. Presenteer nu de proximity pas voor de geïntegreerde proxmity reader direct boven het gaatje onder in het bedieningspaneel. Het bedieningspaneel zal nu automatisch een 6-cijferige code aanmaken.

#### <span id="page-20-2"></span>**Waarschuwing dubbele of strijdige Pincodes**

Bij het uitgeven / programmeren van Pincodes is het mogelijk om dubbele Pincodes te programmeren. Het systeem is hier niet tegen beveiligd. Vanzelfsprekend dient dit voorkomen te worden. De centrale blijft overigens wel normaal te bedienen en de foutief uitgegeven Pincode kan gewoon verwijderd worden door een nieuwe code in te voeren.

### <span id="page-20-3"></span>**Dwangcode**

De AlphaVision ML kent ook een dwangcode functie. De dwangcode functie is een functie waarbij de gebruiker het systeem kan uitschakelen onder bedreiging. De dwangcode functie is alleen zinvol bij doormelding naar een meldmaker en werkt uitsluitend met Pincodes en niet met proximity passen of keyfob handzenders. Om gebruik te maken van de dwangcode functionaliteit dient de installateur deze optie in de programmering aan te zetten. De gebruiker kan uitschakelen onder bedreiging (dwangcode) door het laatste cijfer van zijn gebruikerscode te verhogen met 1. Was de Pincode bijvoorbeeld 987654 dan moet de code als 987655 ingetoetst worden. Indien het laatste cijfer van de code een '9' is dan moet deze als '0' ingetoetst te worden. De AlphaVision ML centrale zal nu gewoon uitschakelen maar zal direct een melding naar de meldkamer versturen dat er is uitgeschakeld onder bedreiging.

**►!** W*anneer de DWANG code gebruikt wordt, dan werkt de desbetreffende kiezer LED gedurende 15 minuten niet meer en zal de melding "Informatie Aanwezig" onderdrukt worden. Na 15 minuten of bij een geldige uitschakelcode zal de "Informatie Aanwezig" melding alsnog verschijnen*

### <span id="page-20-4"></span>**Beveiligen tegen het "wild" intoetsen van Pincodes**

De AlphaVision ML is beveiligd tegen het wild intoetsen van Pincodes. Na 6 keer een foutieve code ingevoerd te hebben, wordt de werking van het bedieningspaneel gedurende 90 seconden volledig geblokkeerd. Na iedere volgende foutieve code wordt de blokkering herhaald, net zolang totdat er een geldige Pincode wordt ingevoerd. Indien de centrale doormeldt naar een meldkamer dan zal tevens een speciale gebeurtenis doorgemeld worden.

### <span id="page-21-0"></span>**Telefoon**

De hoofdgebruiker kan zelf alle gegevens voor privé doormelding wijzigen. Privé doormelding werkt uitsluitend in combinatie met de PSTN (analoge) opsteekprint of GSM opsteekprint en **niet** met IP of GPRS doormelding. De volgende programmeeropties zijn beschikbaar:

- Telefoonnummer 1 4
- Protocol
- Belpogingen

Bij **telefoonnummer** kan een privé (mobiele) telefoonnummer inclusief kengetal (zonder spaties en strepen) geprogrammeerd worden waar de beveiligingscentrale naartoe meld. Druk op de <**#/OK**> toets om het nieuwe telefoonnummer op te slaan.

Naast de standaard cijfers 0 t/m 9 kunnen enkele bijzondere letters en tekens geprogrammeerd worden, namelijk:

w (of W) : wacht 2 seconden zonder kiestoondetectie - (minteken) : wacht totdat er een kiestoon gedetecteerd wordt

Bij het invoeren van telefoonnummers kunnen het **to de navigatortoetsen gebruikt worden om de** bijzondere letters of tekens te selecteren. Druk na het selecteren van de bijzondere letter of teken op de toets om één positie op te schuiven. Voer nu het telefoonnummer in met behulp van de numerieke toetsen. Druk op de <**#/OK**> toets om het telefoonnummer op te slaan.

*►*! *Standaard wordt, na het opnemen van de telefoonlijn eerst 10 seconden gewacht op een geldige kiestoon. Wanneer niet binnen 10 sec. een geldige kiestoon hoorbaar is dan zal de AlphaVision ML ophangen en opnieuw gaan bellen.*

Nadat het gewenste telefoonnummer geprogrammeerd is dient vervolgens het gewenste protocol voor dit telefoonnummer geprogrammeerd te worden. Ga naar de optie "Protocol" door één keer op de te te te drukken en de optie 'Protocol' te selecteren. Druk nu op de <**#/OK**> toets.

Bij **protocol** wordt bepaald welke type doormelding wordt gebruikt bij privé telefoonnummers. Er kan gekozen worden uit de volgende opties:

- Spraak bericht, dit zijn gesproken teksten (alleen mogelijk inclusief spraak opsteekprint)
- Toon bericht, dit is een alarmtoon
- SMS bericht, dit is een SMS tekstbericht naar een (mobiele) telefoon

Indien de AlphaVision ML centrale is voorzien van een PSTN of GSM opsteekprint, dan is het mogelijk een toonbericht of SMS tekstbericht te versturen naar een vaste of mobiele telefoon.

Indien de AlphaVision ML is uitgebreid met een spraak opsteekprint dan kunnen gesproken teksten doorgemeld worden naar privé (mobiele) telefoonnummers.

Selecteer één van de 3 opties met behulp van het **die de toetsen en druk op de <#/OK**> toets om de keuze te bevestigen. Na het instellen van het gewenste protocol moet tevens het aantal belpogingen per telefoonnummer ingesteld worden. Ga naar de optie "Belpogingen" door één keer op de lot toets te drukken en de optie te selecteren door op de <**#/OK**> toets te drukken.

Bij **belpogingen** wordt bepaald hoeveel keer de PSTN of GSM kiezer van de AlphaVision ML naar elk privé (mobiel) telefoonnummer gaat bellen. Het aantal belpogingen is instelbaar van 1-9 of NIET BELLEN. Indien voor de optie "NIET BELLEN" wordt gekozen dan zal het desbetreffende telefoonnummer overgeslagen worden en zal het volgende telefoonnummer gebeld worden. Het gewenste aantal belpogingen wordt geselecteerd met behulp van het en toetsen en met de <**#/OK**> toets bevestigd.

#### <span id="page-22-0"></span>**Spraak & Geluid**

Binnen het submenu spraak en geluid zijn de volgende opties beschikbaar:

- Wijzig volume
- Spraak optie
- Deurbel optie
- *►***!** *Bovengenoemde opties zijn alleen van toepassing indien de AlphaVision ML is voorzien van een spraak opsteekprint inclusief een bedieningspaneel met geïntegreerde speakers, een externe speakerphone of een externe luidspreker.*

Bij **wijzig volume** kan het volume dat waarneembaar is via de luidspreker (in het bedieningspaneel, speakerphone of externe speaker), harder of zachter gezet worden. Selecteer de optie "Wijzig volume", druk op <**#/OK**> en gebruik het **LO** en **to to to to the kiezen uit de opties: ZACHT, NORMAAL of LUID.** Maak een keuze en druk op de <**#/OK**> toets om de keuze te bevestigen.

Bij **spraak optie** kan bepaald worden of de vocale ondersteuning (spraakteksten) voor de gebruiker waarneembaar zijn via de luidspreker (in het bedieningspaneel, speakerphone of externe speaker). Selecteer de programmeeroptie "Spraak optie" en druk op de <**#/OK**> toets. Gebruik het **en total** toetsen om te kiezen tussen de opties: AAN of UIT. Maak een keuze en druk op <**#/OK**> om de keuze te bevestigen.

Bij **deurbel optie** kan de deurbelfunctie aan of uit gezet worden. Specifieke zones kunnen naast inbraakdetectie tevens als deurbel signalering functioneren indien het systeem is uitgeschakeld. Indien een deurbel zone wordt geactiveerd dan zal een deurbel geluid via de luidspreker te horen zijn. Selecteer de programmeeroptie "Deurbel optie"en druk op de <**#/OK**> toets. Gebruik het **en tot to toetsen om te** kiezen uit de opties: AAN of UIT. Maak een keuze en druk op <**#/OK**> om de keuze te bevestigen.

**►!** *Indien wordt gekozen om via het submenu "spraak optie" de spraakteksten uit te zetten dan zal het deurbel signaal nog steeds hoorbaar zijn, deze dient apart uitgeschakeld te worden !*

### <span id="page-22-1"></span>**Open zones**

Open zones kunnen ramen of deuren zijn die niet gesloten zijn of bijvoorbeeld een bekabelde rookmelder die na een alarm niet gereset is.

De installateur kan in de programmering bepalen of gebruikers überhaupt zones mogen overbruggen of niet. Daarnaast kan specifiek per zone geprogrammeerd worden of de zone overbrugd mag worden. Voor bepaalde kritische zones kan het wenselijk zijn om deze niet te kunnen overbruggen.

Indien het systeem niet ingeschakeld kan worden omdat er open zones zijn dan zal de gebruiker hierop geattendeerd worden tijdens inschakeling. Op de display verschijnt de melding "KAN NIET INSCHAK., OPEN ZONES" en tevens zal de interne buzzer van het bedieningspaneel een attentie signaal geven.

Indien gebruikers **wel** toestemming hebben om zones te mogen overbruggen dan zal na het verschijnen van de eerste melding (KAN NIET INSCHAK., OPEN ZONES) direct de eerste open zone getoond worden. Met behulp van de  $\sim$  toets kunnen de overige open zones getoond worden. Na het tonen van de laatste open zone zal de melding "VERLATEN <\*> , OVERBRUGGEN <#>" in het display verschijnen. Door nu op de <**OK/#**> toets te drukken, zullen de open zones automatisch overbrugd worden en zal het systeem gewoon ingeschakeld worden. De zones die automatisch zijn overbrugd (geblokkeerd) zijn niet actief gedurende de gehele inschakel periode. Pas bij uitschakeling en weer opnieuw inschakelen zullen deze zones (indien gesloten) weer meedoen. Door op de <\*> toets te drukken zal de inschakelhandeling afgebroken worden.

Indien gebruikers **wel** toestemming hebben om zones te overbruggen maar de desbetreffende zone mag conform beveiligingseisen **niet** overbrugd worden dan zal eerst de melding "KAN NIET INSCHAK., OVERBRUGGEN <OK>" . Indien de gebruiker nu op de <**OK/#**> toets drukt dan zal de melding "OVERBRUGGEN NIET TOEGESTAAN" verschijnen. De display zal na enkele seconden weer terugkeren naar de uitgangspositie. Sluit de openstaande zone(s) en probeer opnieuw in te schakelen.

Indien gebruikers **geen** toestemming hebben om zones te overbruggen dan zal na het verschijnen van de eerste melding (KAN NIET INSCHAK., OPEN ZONES) direct de eerste open zone getoond worden. Indien er meerdere open zones zijn dan kan met behulp van de toets alle open zones stuk voor stuk getoond worden. De gebruiker dient na het lezen van alle open zones op de <\*> toets te drukken om de inschakelhandeling af te breken. Vervolgens dienen alle open zones eerst gesloten te worden voordat het systeem weer wordt ingeschakeld.

### <span id="page-23-0"></span>**Onderhoud**

Het gebruikersmenu is voorzien van een submenu "onderhoud" waar een aantal functies beschikbaar zijn voor de gebruiker om onderhoud uit te voeren op zijn installatie. De volgende opties zijn beschikbaar:

- Looptest zones
- Bekijk zones
- Test LCD display & LED's
- Remote Service

#### <span id="page-23-1"></span>**Looptest zones**

De hoofdgebruiker kan periodiek een zgn. looptest uitvoeren op alle detectiecomponenten (zones) om te controleren of deze nog correct functioneren. Selecteer de optie "Looptest Zones" en druk op de <**#/OK**> toets om de looptest te starten, in de display verschijnt: "Start Looptest, …Bezig…". Bij een looptest dienen alle detectiecomponenten stuk voor stuk geactiveerd te worden door de gebruiker. Elke keer als een detectiecomponent worden geactiveerd dan zal een akoestisch signaal via het

bedieningspaneel hoorbaar zijn en zal de desbetreffende zone direct op het LCD display getoond, inclusief zonenaam en veldsterkte (indien een draadloze zone) (bijvoorbeeld RF=108).

Bij de looptesten van een bekabeld detectiecomponent heeft de veldsterkte indicatie in de display geen betekenis, er zal altijd (RF=099) getoond worden. Indien de AlphaVision ML is voorzien van een draadloze uitbreidingsmodule zal de werkelijke draadloze veldsterkte van de desbetreffende draadloze component getoond worden.

Bij gebruik van draadloze bewegingsmelders (ook wel PIR of oog genoemd) moet rekening gehouden worden met de "slaapstand" van een bewegingsmelder tijdens een looptest. Om de levensduur van de batterij te verlengen, zal de bewegingsmelder na elke detectie gedurende 2 minuten in een slaapstand verkeren. Tijdens de slaapstand zal de bewegingsmelder geen meldingen versturen naar de centrale. Indien er binnen de 2 minuten slaapstand geen detectie wordt waargenomen, zal de bewegingsmelder uit de slaapstand komen en weer actief zijn. Als er dus activiteit in een dergelijke zone heeft plaatsgevonden, wacht dan minimaal 2 minuten voordat de ruimte weer wordt betreden.

Elke keer als een detectiecomponent (zone) wordt geactiveerd zal tevens de interne buzzer van het bedieningspaneel **drie** korte tonen geven als akoestisch hulpmiddel. Indien de centrale is uitgebreid met een spraak opsteekprint en een bedieningspaneel voorzien van geïntegreerde speakers, een speakerphone of een externe luidspreker dan zal tevens de spraaktekst "Zone open" gevolgd door de zone naam te horen zijn.

Zodra alle zones geactiveerd zijn, kan door herhaaldelijk op de <**#/OK**> toets te drukken een lijst van alle geactiveerde zones stuk voor stuk getoond worden. Om vervolgens door te stappen naar de volgende geactiveerde zone druk op de <**#/OK**> toets. Controleer zorgvuldig of alle aanwezige detectiecomponenten (zones) in de lijst voorkomen. Om de looptest nu te verlaten druk tweemaal op de  $\Box$  toets.

De centrale kan maximaal 30 minuten in de looptest stand blijven staan; daarna schakelt de centrale automatisch weer terug naar de uitgangspositie, dit om te voorkomen dat de looptest geactiveerd blijft en het systeem niet functioneert bij inschakeling.

24-uurs zones kunnen niet in alle gevallen geactiveerd worden. Zo kan een brandmelder uitsluitend getest worden met speciaal test rookgas en kan een glasbreuk melder alleen met een speciale tester getest worden. Uw installateur zal bij het onderhoud deze testen (kunnen) uitvoeren.

►! *De veldsterkte bij draadloze zones (RF waarde) moet minimaal 20 zijn. Indien de veldsterkte onder de 20 komt, is de signaalsterkte onvoldoende en dienen er maatregelen genomen te worden om dit te verbeteren. Neem hiervoor contact op met uw installateur.*

►! *Bij het verlaten van de looptest functie zal automatisch de brandreset uitgang geactiveerd worden om bekabelde brandmelders te resetten*.

### <span id="page-24-0"></span>**Test LED & LCD**

Met behulp van de "Test LED en LCD" functie kunnen alle status LED's, LCD display en toetsen getest worden. Kies voor de optie "TEST LED & LCD". In de display verschijnt nu de eerste optie "ALLE LED'S AAN". Controleer nu of alle LED's inclusief de achtergrond verlichting van het LCD display en het silicone toetsen branden. Druk op de OK toets om door te stappen naar de volgende optie. Werk alle stappen af om de werking van de LED's, LCD display en toetsen te testen.

### <span id="page-24-1"></span>**Remote Service**

De installateur beschikt over de mogelijkheid om een verbinding op afstand tot stand te brengen met de AlphaVision ML centrale voor service doeleinden. Zo kan hij wijzigingen in de programmering aanbrengen of het logboek raadplegen.

Het kan voorkomen dat de installateur u vraagt om de Remote Service functie uit te voeren. Met behulp van de Remote Service functie wordt een IP verbinding tussen de AlphaVision ML en de service computer van de installateur tot stand gebracht.

### <span id="page-24-2"></span>**Logboek**

Naast het gebruikersmenu heeft de hoofdgebruiker (90) ook toegang tot het logboek. In het logboek worden de laatste 250 gebeurtenissen opgeslagen. Op het LCD display wordt op de bovenste regel de gebeurtenis getoond en op de tweede regel wordt de datum en tijd weergegeven.

# <span id="page-25-0"></span>**ALARM DOORMELDING NAAR PRIVÉ OF MOBIELE TELEFOON**

Wanneer de AlphaVision ML is voorzien van een PSTN (analoog) of GSM opsteekkiezer en gebruik maakt van doormelding naar privé telefoonnummers, dan zal de AlphaVision ML bij een alarm het geprogrammeerde privé telefoonnummer(s) bellen. Bij het doormelden naar vaste (dus niet mobiele) telefoonnummers kan standaard alleen doorgemeld worden met een alarmtoon. Bij doormelding naar een mobiele telefoon kan, afhankelijk van de programmering, doorgemeld worden met een alarmtoon of een SMS tekstbericht.

►! *Indien de AlphaVision ML wordt uitgeschakeld binnen 20 seconden na een alarm dan zal de belcyclus onmiddellijk stoppen. Dit om te voorkomen dat alle privé telefoonnummers worden gebeld bij een vals alarm.*

Indien de AlphaVision ML is uitgebreid met een optionele spraak opsteekprint dan kan desgewenst ook gesproken teksten doorgemeld worden naar privé en/of mobiele telefoonnummers.

### <span id="page-25-1"></span>**Acceptatiecode**

Indien de AlphaVision ML doormeldt naar een vast of mobiel telefoonnummer, dan wordt van de ontvangende partij verwacht dat hij/zij de melding accepteert. Een acceptatiecode is een bevestiging voor de AlphaVision ML dat de alarmboodschap is ontvangen en begrepen door de ontvangende partij. Indien de AlphaVision ML naar meerdere privé telefoonnummers meldt, kan gebruik gemaakt worden van "één" enkele acceptatiecode of een acceptatiecode van "alle" privé telefoonnummers. Uw installateur zal dit in de programmering bepalen.

Wanneer de AlphaVision ML belt naar privé telefoonnummers dan kan de ontvangende partij een acceptatiecode sturen naar de AlphaVision ML door op zijn (mobiele) toestel op toets <**9**> te drukken. Indien er is gekozen voor "enkel" acceptatie dan zal het indrukken van toets <**9**> bij privé telefoonnummer 1 resulteren in het onmiddellijk stoppen van de belcyclus. Bij "alle" acceptatie dienen alle privé telefoonnummers (1 t/m 4) een acceptatiecode te sturen door op (mobiele) toestel op toets <**9**> te drukken.

Bij doormelding met het alarmtoon protocol zal de opgeroepen partij een alarmtoon horen als hij/zij de telefoon aanneemt. De ontvangende partij dient de alarmoproep te bevestigen door de volgende toets op zijn telefoontoestel in te drukken:

### Toets 9: Acceptatiecode en verbinding verbreken

# <span id="page-25-2"></span>**Spreek/luister optie**

De AlphaVision ML kan uitgebreid worden met een spreek/luister optie. Bij de spreek/luister optie dient de AlphaVision ML naast een spraak opsteekprint ook voorzien te zijn van een bedieningspaneel voorzien van geïntegreerde speakers en microfoon, een speakerphone of een losse speaker en losse microfoon. De speaker en microfoon bieden de optie om na een alarmmelding naar privé telefoonnummers tevens een spreek/luister sessie uit te voeren met de bewoner. De ontvangende partij kan schakelen tussen spreken (2) of luisteren (1) met de bewoner. Raadpleeg hierover u installateur indien de spreek/luister optie wenselijk is.

Indien de AlphaVision ML is uitgebreid met een spraak opsteekprint en er is gekozen voor doormelding met het spraak protocol, dan zal de ontvangende partij eerst een huisidentiteit (indien opgenomen) horen gevolgd door specifieke spraakteksten die aangeven welke gebeurtenis is opgetreden. De spraakteksten geven aan in welke zone (zonenummer en zonenaam) het alarm is opgetreden en/of welke storing is opgetreden. Als laatste wordt ook nog het systeem status gemeld. Naast het accepteren van de alarmmelding en dus het verbreken van de verbinding zijn ook andere opties beschikbaar zoals:

- Toets 4: Gedeeltelijke inschakeling
- Toets 5: Status opvragen
- Toets 6: Totale inschakeling centrale
- Toets 7: Activeer uitgang (vaste stand of puls)
- Toets 8: Deactiveer uitgang (vaste stand) of bij puls activeer uitgang
- Toets 9: Acceptatiecode en verbinding verbreken
- Toets 0: Uitschakeling centrale

Naast het bevestigen van de melding van de AlphaVision ML kan het systeem dus ook op afstand in- en uitgeschakeld worden en kan een uitgang geactiveerd/gedeactiveerd worden. De overige functies dienen eerst uitgevoerd te worden voordat toets <9> wordt ingedrukt !

Indien de optie 'Activeer uitgang' door de gebruiker wordt uitgevoerd dan zal afhankelijk van de programmering, de uitgang geactiveerd worden met toets "7" en gedeactiveerd worden met toets "8". De AlphaVision ML beschikt ook over de mogelijk om de uitgang kortstondig (1 seconde) te activeren en automatisch weer af te laten vallen. In dit geval kan zowel met toets "7" als met toets "8" de uitgang gedurende 1 seconde geactiveerd worden. Na 1 seconde valt de uitgang automatisch af. Raadpleeg uw installateur voor deze optie.

Indien de AlphaVision ML **naast** een spraak opsteekprint **ook** is uitgerust met een bedieningspaneel voorzien van geïntegreerde speakers en microfoon of voorzien van een speakerphone of van een losse speaker en losse microfoon dan is het mogelijk om ook in te luisteren in de woning of pand en/of een spreek/luisterverbinding (half-duplex) uit te voeren met de bewoner of eigenaar. De volgende extra opties zijn dan beschikbaar:

- Toets 1: Luisteren
- Toets 2: Spreken

### <span id="page-26-0"></span>**Inactiviteit**

De AlphaVision ML beschikt over een 'inactiviteit' functionaliteit, die de installateur aan bepaalde zones kan meegeven. Indien er geen activiteit (beweging) wordt waargenomen gedurende een voorgeprogrammeerd tijdsbestek dan zal een alarmmelding verstuurd worden naar de meldkamer en/of privé telefoonnummers. De inactiviteit functie is uitermate geschikt voor controle van alleenstaande ouderen of minder valide mensen. De Inactiviteit functie werkt **alleen** als de desbetreffende sectie (1,2,3 of 4) waaraan de zone is gekoppeld is **uit**geschakeld.

# <span id="page-26-1"></span>**AlphaVision ML systeem op afstand bedienen**

Indien de AlphaVision ML is uitgebreid met een spraak opsteekprint dan is het mogelijk (indien toegestaan in de programmering) om de AlphaVision ML op te bellen en de functies zoals beschreven in hoofdstuk 'Alarm doormelding naar privé of mobiele telefoon' op afstand uit te voeren. Dit kan soms handig zijn als men vergeten is het systeem in te schakelen of alvast uit wil schakelen.

Indien de AlphaVision ML naast de spraak opsteekprint ook beschikt over een bedieningspaneel inclusief geïntegreerde speakers en microfoon, een speakerphone of externe speaker en microfoon, dan kan ook een spreek/luister sessie (half-duplex) met het beveiligde pand uitgevoerd worden.

Een verbinding tot stand brengen met de AlphaVision ML is afhankelijk van enkele instellingen die uw installateur heeft gemaakt in de programmering. Dit kan enkel inbellen zijn of dubbel inbellen.

### <span id="page-26-2"></span>**Enkel inbellen**

Bel het AlphaVision ML systeem op en laat de telefoonlijn 4 x overgaan. De AlphaVision ML zal de telefoonlijn oppakken en middels een spraaktekst vragen om een geldige 6-cijferige gebruikerscode in te voeren. Voer de gebruikerscode in. Indien een geldige code is ingevoerd dan zal de AlphaVision ML de huisidentiteit spraaktekst (indien opgenomen) afspelen. U zit nu in het hoofdmenu, voor opties zie hoofdstuk "Alarm doormelding naar Privé of mobiele telefoon".

### <span id="page-27-0"></span>**Dubbel inbellen**

Bel het AlphaVision ML systeem op en laat de telefoonlijn 4 x overgaan. Hang op en wacht minimaal 20 seconden Bel het AlphaVision ML systeem opnieuw op en laat de telefoonlijn min. 4x overgaan. De overige procedure is gelijk aan enkel inbellen.

### <span id="page-27-1"></span>**IP DOORMELDING**

De AlphaVision ML beschikt standaard over een geïntegreerde IP kiezer om alarm- en storingsmeldingen snel en **zonder** extra belkosten door te melden naar een Particuliere Alarm Centrale. Veel Internet providers bieden zogenoemde "triple-play" oplossingen waarbij internet, digitale televisie en telefonie via een ADSL of kabel verbinding lopen. In dit geval wordt de bestaande analoge telefoonlijn opgezegd. Telefonie over kabel of ADSL maakt gebruik van een VoIP (Voice over IP) verbinding. Indien uw AlphaVision ML installatie doormeld naar een Particuliere Alarm Centrale (PAC) zal de doormelding in vele gevallen niet goed verlopen over de VoIP verbinding. Door gebruik te maken van de ingebouwde IP kiezer in de AlphaVision ML kunnen alarmmeldingen veilig en vlekkeloos verstuurd worden naar een Particuliere Alarm Centrale (PAC) over een bestaande breedband Internet verbinding. Voor meer informatie over IP doormelding neem contact op met uw installateur.

De geïntegreerde IP kiezer is **niet** geschikt voor doormelding naar privé (mobiele) telefoonnummers.

### <span id="page-27-2"></span>**PSTN UITBREIDING**

Indien u beschikt over een analoge (PSTN) telefoonaansluiting en de AlphaVision ML moet doormelden naar privé (mobiele) telefoonnummers dan dient de AlphaVision ML centrale uitgebreid te worden met een PSTN opsteekprint. De PSTN opsteekprint wordt rechtstreeks op de AlphaVision ML print geplaatst en wordt aangesloten op de analoge (PSTN) telefoonlijn. De PSTN opsteekprint kan meldingen over een analoge telefoonlijn versturen naar een Particuliere Alarm Centrale (PAC) of privé (mobiele) telefoonnummers. Voor meer informatie over PSTN doormelding neem contact op met uw installateur.

### <span id="page-27-3"></span>**GSM UITBREIDING**

Indien u niet beschikt over een vaste telefoonaansluiting en de AlphaVision ML moet doormelden naar een Particuliere Alarm Centrale en/of privé (mobiel) telefoonnummer dan kan de AlphaVision ML centrale uitgebreid worden met een GSM opsteekprint. De GSM opsteekprint dient voorzien te worden van een SIMkaart met abonnement en kan meldingen over het GSM netwerk versturen naar een Particuliere Alarm centrale (PAC) en/of privé (mobiele) telefoonnummers. Voor meer informatie over GSM doormelding neem contact op met uw installateur.

### <span id="page-27-4"></span>**GPRS UITBREIDING**

Indien u niet beschikt over een vaste telefoonaansluiting en de AlphaVision ML moet doormelden naar een Particuliere Alarm Centrale dan kan de AlphaVision ML centrale uitgebreid worden met een GSM opsteekprint. De GSM opsteekprint is ook geschikt door GPRS data communicatie met een PAC. De GSM opsteekprint dient voorzien te worden van een SIM-kaart geschikt voor GPRS data waardoor meldingen over het GPRS netwerk verstuurd kunnen worden naar een Particuliere Alarm centrale (PAC). Voor meer informatie over GSM doormelding neem contact op met uw installateur.

### <span id="page-27-5"></span>**ISDN UITBREIDING**

Indien u alleen beschikt over een ISDN telefoonaansluiting, kan de AlphaVision ML centrale uitgebreid worden met een ISDN adapter. De AlphaVision ML dient tevens voorzien te worden van een PSTN opsteekprint waar de ISDN adapter op aangesloten wordt. De ISDN adapter wordt vervolgens op de ISDN telefoonlijn aangesloten. Met behulp van de ISDN adapter kunnen meldingen over een ISDN telefoonlijn verstuurd worden naar een Particuliere Alarm Centrale (PAC) en/of privé (mobiele) telefoonnummers. Voor meer informatie over ISDN doormelding neem contact op met uw installateur.

# <span id="page-28-0"></span>**BIJLAGE A: DETECTOR TOEWIJZING (KAN DOOR DE INSTALLATEUR WORDEN INGEVULD)**

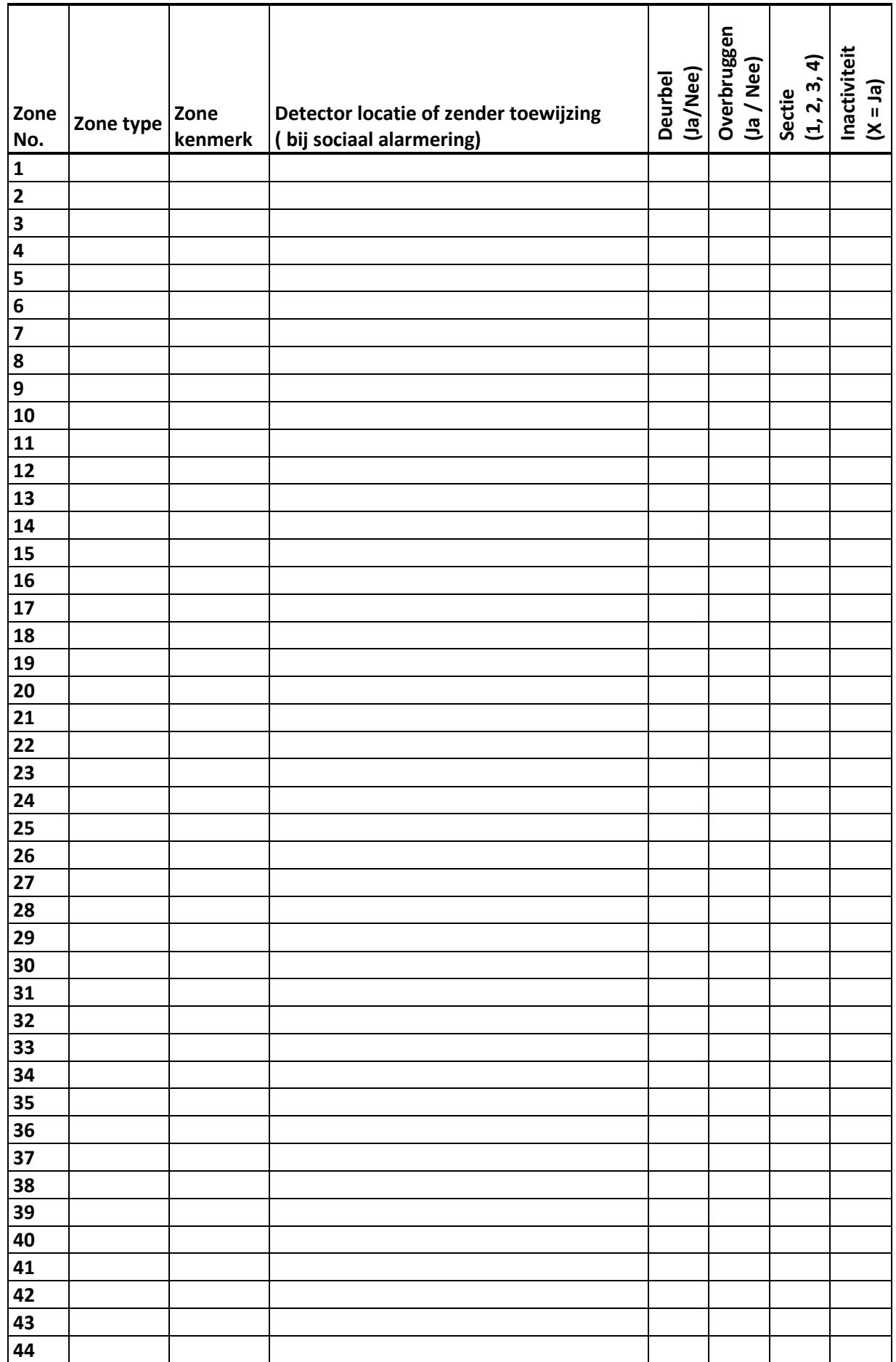

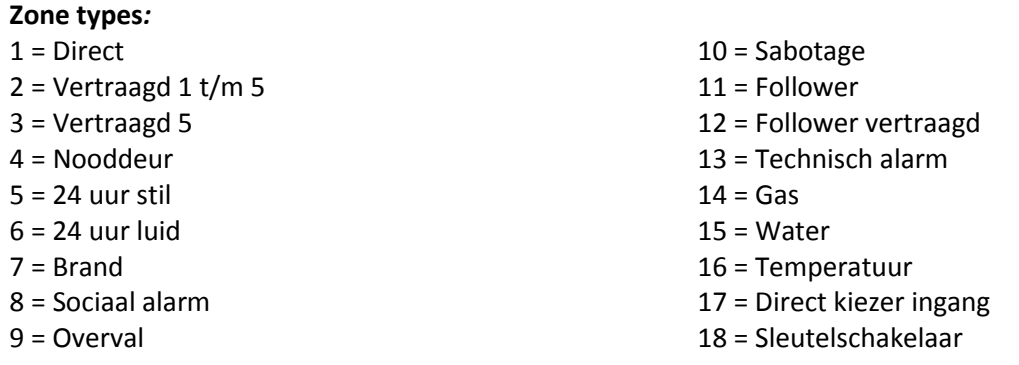

**Zone locaties:** De installateur noteert hier de voorgenomen locatie van elke detector.

# <span id="page-29-0"></span>**BIJLAGE B: KEYFOBZENDER TOEWIJZING**

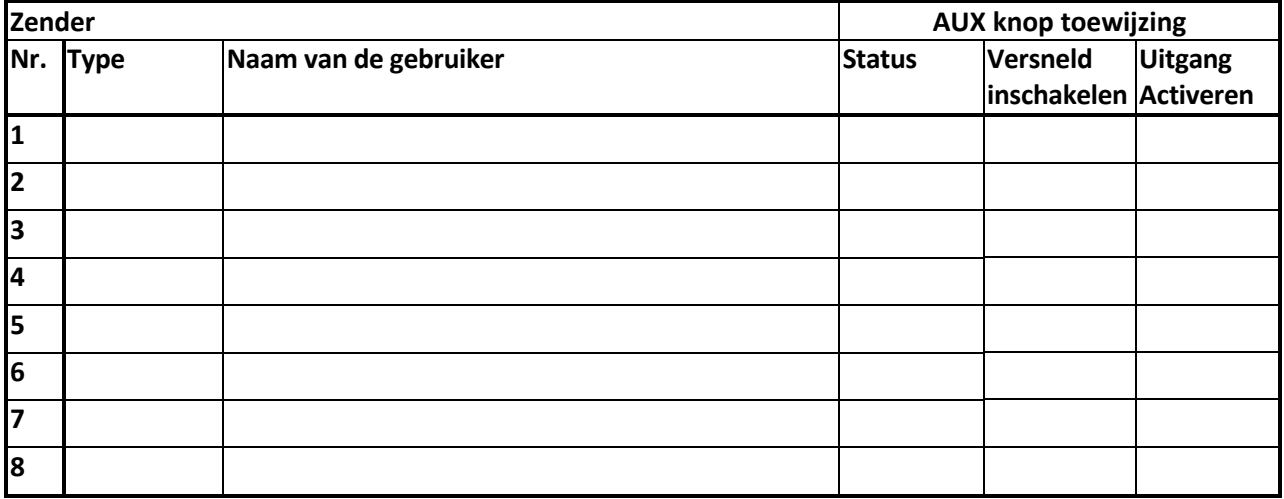

# <span id="page-29-1"></span>**BIJLAGE C: SOCIAAL ALARM HANDZENDER**

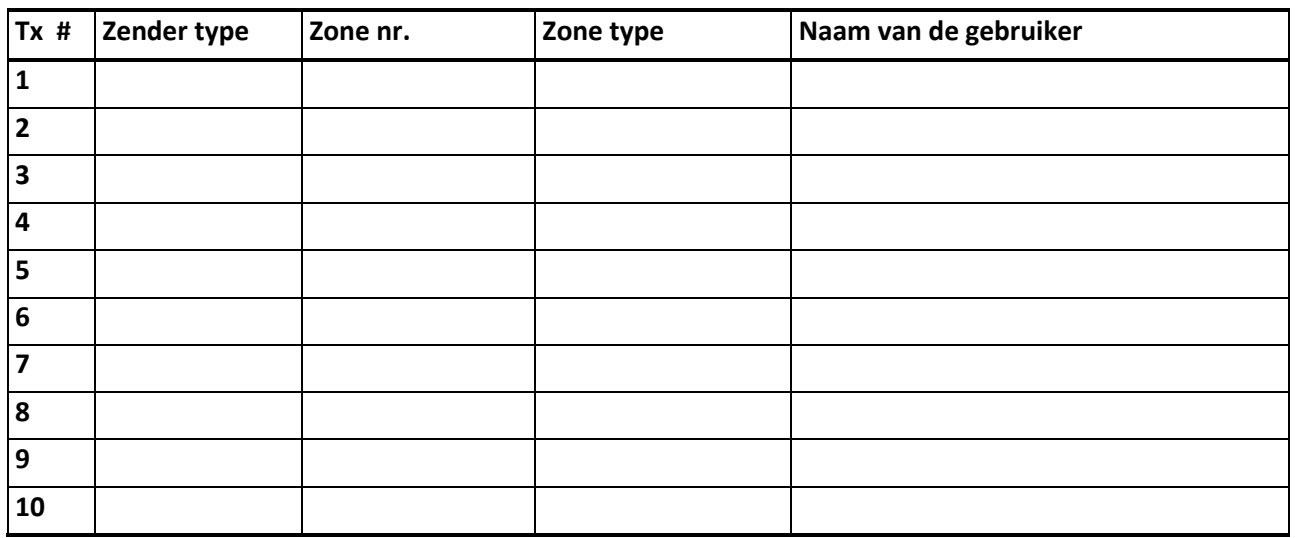

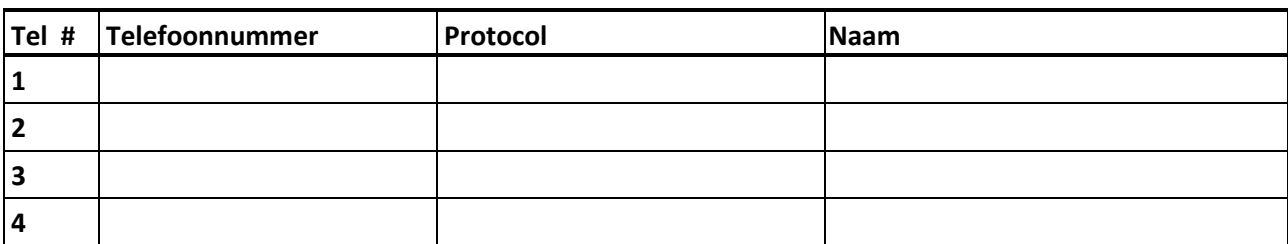

### <span id="page-30-0"></span>**BIJLAGE D: LIJST VAN DE GEPROGRAMMEERDE PRIVÉ TELEFOONNUMMERS**

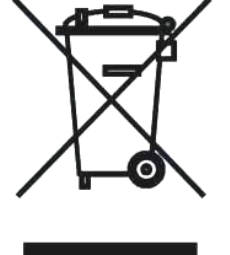

#### **WEEE-verklaring**

Dit Alphatronics product is met de modernste machines gemaakt en bestaat uit kwalitatief hoogwaardige materialen en componenten die grotendeels gerecycled kunnen worden.

Dit symbool betekent dat elektrische en elektronische apparatuur aan het einde van hun levensduur gescheiden van het normale huisvuil moeten worden verwerkt. U kunt dit apparaat inleveren bij uw gemeentelijk afvalverzamelpunt, kringloopwinkel of bij uw leverancier.

# **© ALPHATRONICS BV – 2010**

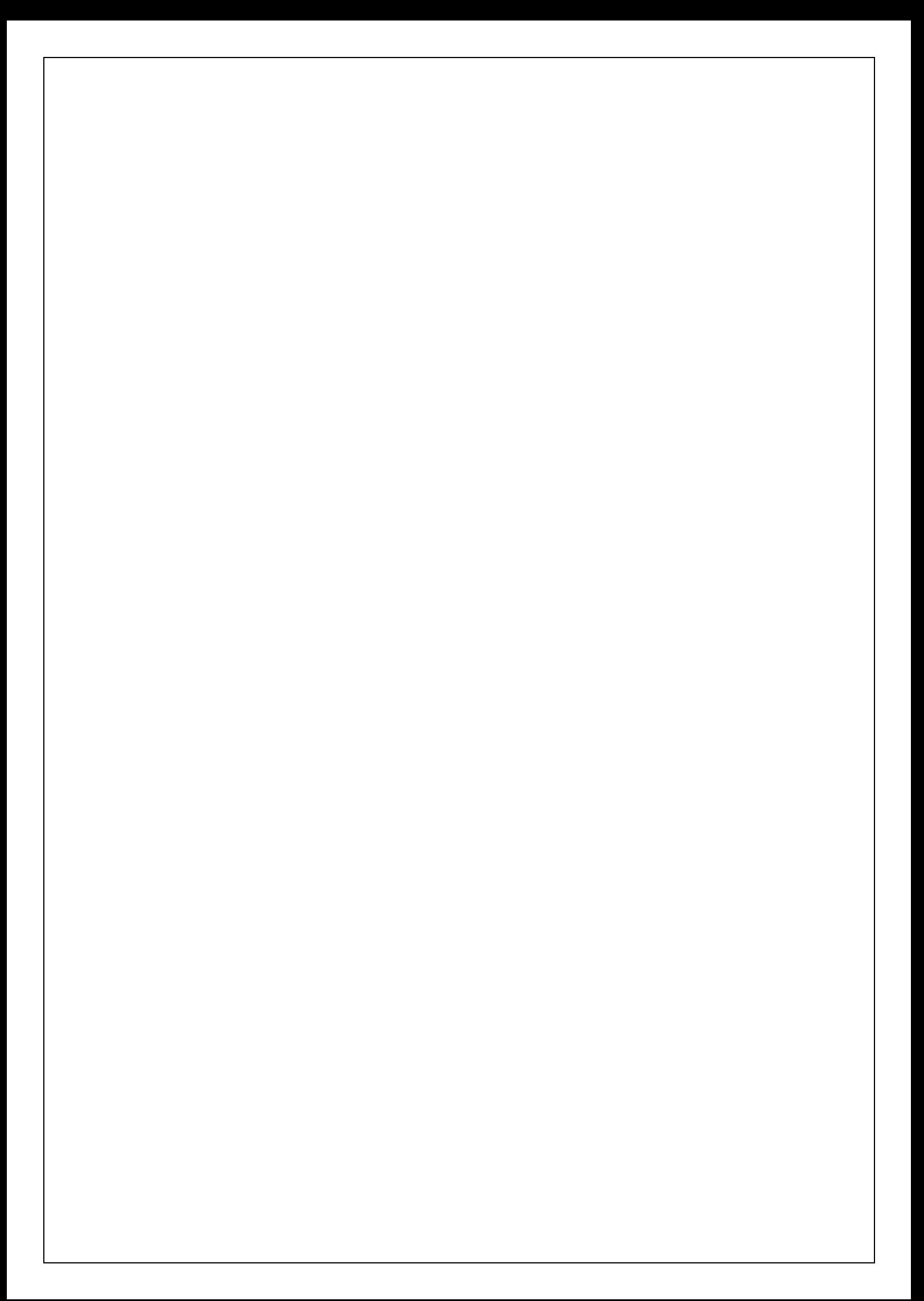